# 金門縣政府

#### **「建築物施工勘驗及使用執照無紙化申請作業」**

**系統說明**

### **說明大綱**

#### **系統流程**

- **系統安裝(無紙審照申請人版與施工勘驗APP)**
- **憑證申請**

#### **前置作業**

 **系統安裝(無紙審照申請人版與施工勘驗APP) 憑證申請**

#### **無紙審照申請作業(開工及使用執照)**

- **申請作業與掛號送件**
- **補正文件**
- **核准圖說下載**
- **審查進度查詢**

#### **施工管理申請作業**

- **建立施工勘驗項目**
- **首次登錄約定作業協定**
- **施工勘驗網路申報管理**
- **施工勘驗APP**

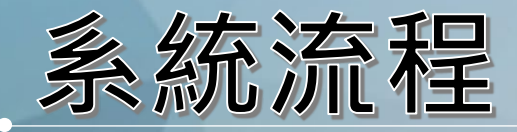

 **無紙審照流程 施工管理流程**

系統流程

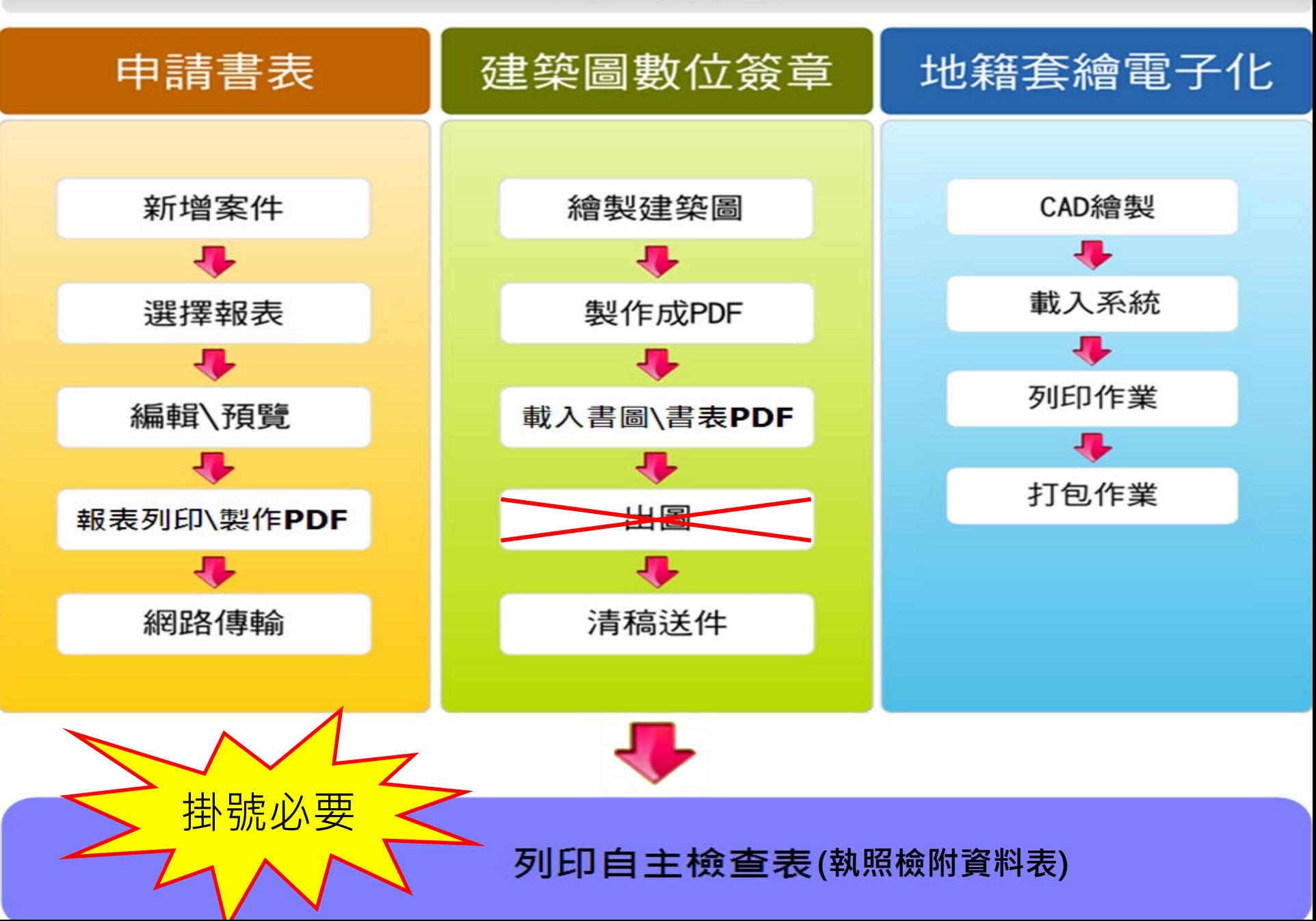

## 開工及施工勘驗流程

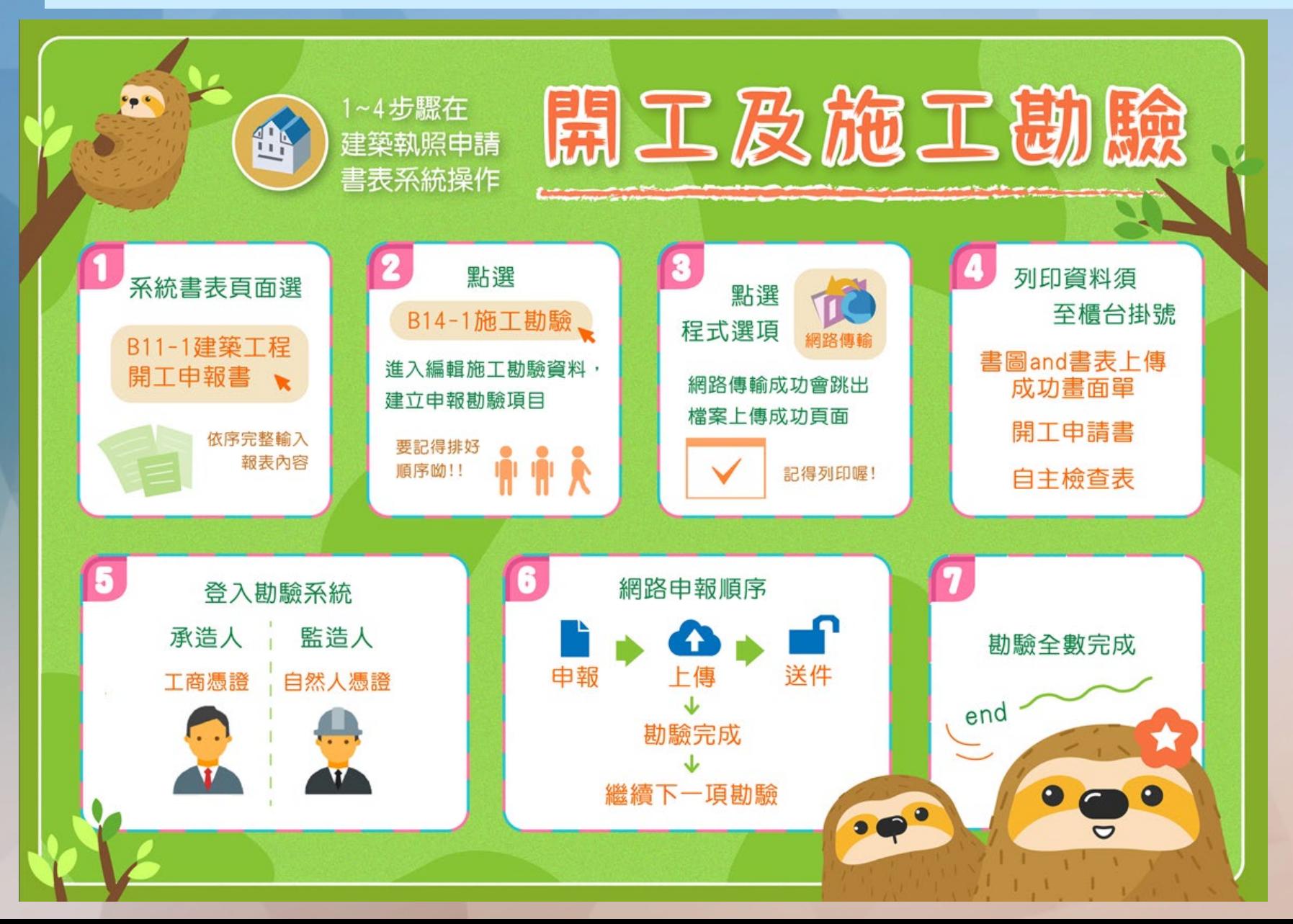

#### 施工勘驗網路申報流程

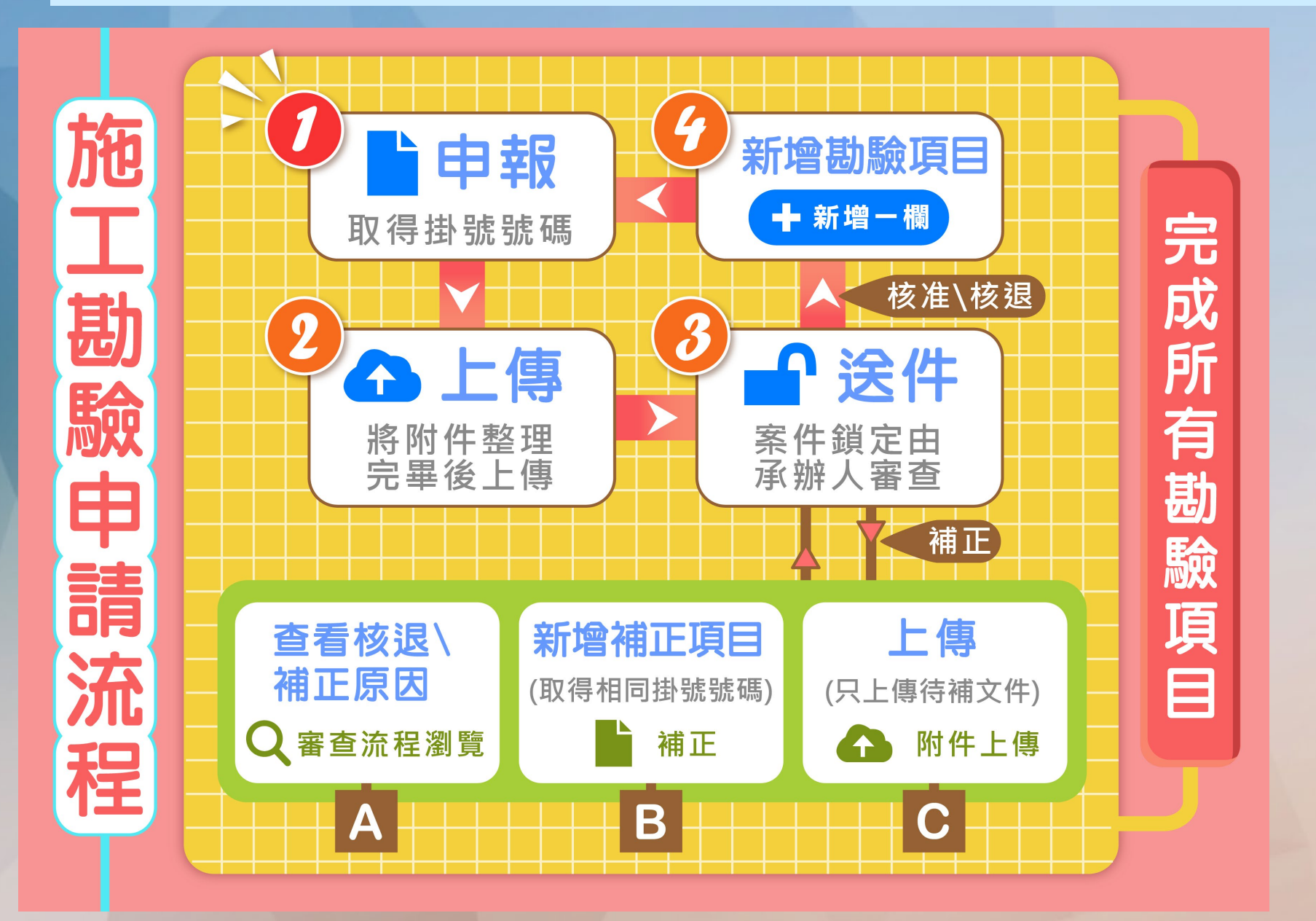

![](_page_6_Picture_0.jpeg)

#### **系統安裝 (無紙審照申請人版系統與APP)**

![](_page_6_Picture_2.jpeg)

![](_page_7_Picture_0.jpeg)

- 「2016建築執照申請書表系統」
- 「建管得來速APP」
- 「施工勘驗APP」

![](_page_7_Picture_4.jpeg)

![](_page_7_Picture_5.jpeg)

![](_page_7_Picture_6.jpeg)

### 系統安裝-無紙審照申請人版系統(1)

![](_page_8_Figure_1.jpeg)

![](_page_9_Picture_0.jpeg)

• 金門縣政府建管便民服務資訊網 ([http://build.kinmen.gov.tw/\)](http://build.kinmen.gov.tw/)→系統專區→ 金門縣建築執照申請表電子化系統(無紙審照版)

![](_page_9_Figure_2.jpeg)

### 系統安装-無紙審照申請人版系統(3)

• 程式下載→新版完整版下載

#### 金門縣政府建築執照申請書表電子化系統

![](_page_10_Picture_3.jpeg)

程式下載 建築執照申請書表系統

![](_page_10_Picture_5.jpeg)

新版完整版下載

更新檔下載

![](_page_10_Picture_8.jpeg)

系統安裝-建管得來速APP

- 金門縣政府建管便民服務資訊網[\(http://build.kinmen.gov.tw/\)](http://build.kinmen.gov.tw/)
- 掃描QRcode即可下載「建管得來速APP」安裝程式

![](_page_11_Figure_3.jpeg)

系統安裝-施工勘驗APP

• 金門縣政府建管便民服務資訊網 (<http://build.kinmen.gov.tw/>)→系統專區→ 金門縣施工勘驗

![](_page_12_Figure_2.jpeg)

13

![](_page_13_Picture_0.jpeg)

![](_page_13_Picture_10.jpeg)

![](_page_14_Picture_0.jpeg)

 **系統安裝 (無紙審照申請人版系統與APP) 憑證申請**

![](_page_15_Picture_0.jpeg)

- 在系統中技師可使用XCA組織及團體憑證進行簽章之作業
- XCA組織及團體憑證需由建築師或技師之自然人憑證在系統中進行 授權之動作方可簽章

![](_page_15_Figure_3.jpeg)

![](_page_16_Picture_0.jpeg)

• 申辦資格:

只要年滿18歲(含)以上,設籍於本國之國民 (即為自然人),且未受 監護宣告者。

• 申辦地點:

申辦自然人憑證並無戶籍地限制,可跨縣巿辦理,可親至鄰近有辦 理此項業務之戶政事務所辦理(不包含各地民政局(處))。

- 攜帶項目:
	- (1) 本人國民身分證正本 (2) 自然人憑證IC卡工本費275元 (3) E-MAIL信箱
- 申請資訊網址如下: <http://moica.nat.gov.tw/>

![](_page_16_Picture_8.jpeg)

### 申辦XCA組織及團體憑證

• 申辦資格:

已經合法登記立案的學校、財團法人、社團法人、行政法人、自由 職業事務所或其他組織或團體。

• 申辦地點:

目前組織及團體憑證IC卡的申請作業是採用線上填寫申請資料,且 必須由用戶的主管機關(初審註冊窗口)進行書面審查作業,請至 XCA組織及團體憑證管理中心網站依流程進行申請 。

#### • 申請注意事項:

(1).所屬登記立案主管機關已成為初審窗口。

(2).具有組織(團體)識別碼(OID)。

(3).線上填寫申請資料並上傳後,請列印申請書並蓋用組織團體立 案時原留之登記印鑑及負責人印鑑,將申請書寄送至所屬登記立 案主管機關(初審註冊窗口)進行審查。

• 申請資訊網址如下: http://xca.nat.gov.tw/

申請工商憑證

• 申辦資格:

依公司法完成登記之商號,一分公司及依商業登記法完成登記之商號

- 申辦地點:
	- 目前工商憑證IC卡的申請作業是採用線上填寫申請資料,進行線上 <u>審</u>查作業後,必須郵寄或親臨公司商號所屬登記機關送件申請(臨 櫃申辦窗口),請至工商憑證管理中心網站依流程進行申請 。
- 申請注意事項:
	- (1).所屬登記立案主管機關已成為初審窗口。

(2).具有組織(團體)識別碼(OID)。

- (3).線上填寫申請資料後,請列印申請書並蓋用與公司商號及負責人 登記 相符之印鑑章,將申請書郵寄或親臨公司商號所屬登記機關送 件申請(臨櫃申辦窗口)進行審查。
- 申請資訊網址如下:

http://moeaca.nat.gov.tw/index-2.html

#### (開工及 使用執照)

- **申請作業與掛號送件**
- **補正文件**
- **核准圖說下載**
- **案件進度查詢**

![](_page_20_Figure_0.jpeg)

#### 填寫申請案件所需之申請書 – 包含各類申請案件均可使用

※請務必做好資料案件備份及管理

系統主畫面

#### •點選"建築執照申請"按鈕,可進行案件登打、建築圖及套繪圖電子檔繳交 作業

![](_page_21_Picture_2.jpeg)

![](_page_22_Picture_0.jpeg)

在此畫面可進行案件管理、資料匯出匯入之作業

•點選案件兩下左鍵,即可進入報表選擇作業

![](_page_22_Picture_28.jpeg)

 $\|$  <  $\|$ 

23

 $\,$ 

![](_page_23_Picture_0.jpeg)

![](_page_23_Picture_82.jpeg)

![](_page_24_Picture_0.jpeg)

- 功能列可選擇其他報表,並可選擇預覽報表之設定
- 左邊為編輯修改畫面, 右邊為報表預覽畫面

![](_page_24_Picture_21.jpeg)

![](_page_25_Picture_0.jpeg)

#### • 點選【網路傳輸】上傳申請書資料並列印上傳成功證明

![](_page_25_Figure_2.jpeg)

![](_page_26_Picture_0.jpeg)

- 系統擴充【D】類代碼用於申請書建匯入
- 需用印的申請文件請用印完畢後依照圖檔類別進行製作
- 無需用印申請文件透過新功能【申請書列印PDF】直接製作

![](_page_26_Picture_163.jpeg)

## (無紙化新增)申請書列印PDF(1)

- 列印申請書資料
- 列印報表→【產製申請書PDF】

![](_page_27_Figure_3.jpeg)

![](_page_28_Picture_0.jpeg)

●出現【勾選之申請書表系統已產製PDF,並放入書圖上傳清單,請點擊 「書圖電子檔繳交」功能進行確認】

![](_page_28_Figure_2.jpeg)

### (無紙化新增)申請書列印PDF(3)

書圖電子檔繳交→確認申請書

![](_page_29_Figure_2.jpeg)

### 申請書列印PDF(4)

• 書圖電子檔繳交→(新增)文件命名說明 • 參考【文件命名說明】將匯入PDF依序命名

![](_page_30_Figure_2.jpeg)

31

### 申請書列印PDF(5)

確認建築圖、申請書無誤後即可"清稿送件"上傳書圖及申請書資料

![](_page_31_Picture_2.jpeg)

上傳圖檔

• 點選【上傳圖檔】進行書圖簽章及上傳資料

![](_page_32_Figure_2.jpeg)

### 自主檢查表列印(1)

- 申請人版新增「無紙審照作業」功能
- 用於讓申請人自我確認掛號所需文件是否備齊

![](_page_33_Figure_3.jpeg)

![](_page_34_Picture_0.jpeg)

![](_page_34_Figure_1.jpeg)

### 自主檢查表列印(3)

• 取得一碼通,最後列印出申請開工申請/使用執照檢附資料表送件掛號

![](_page_35_Picture_34.jpeg)
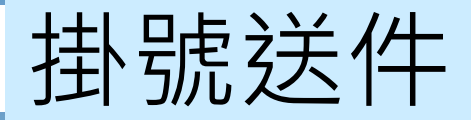

de all'estratoria

#### • 掛號送件時需準備**書表、書圖「上傳成功證明」**、**書圖清冊**、**申請案件申請書** 及**「自主檢查表」**

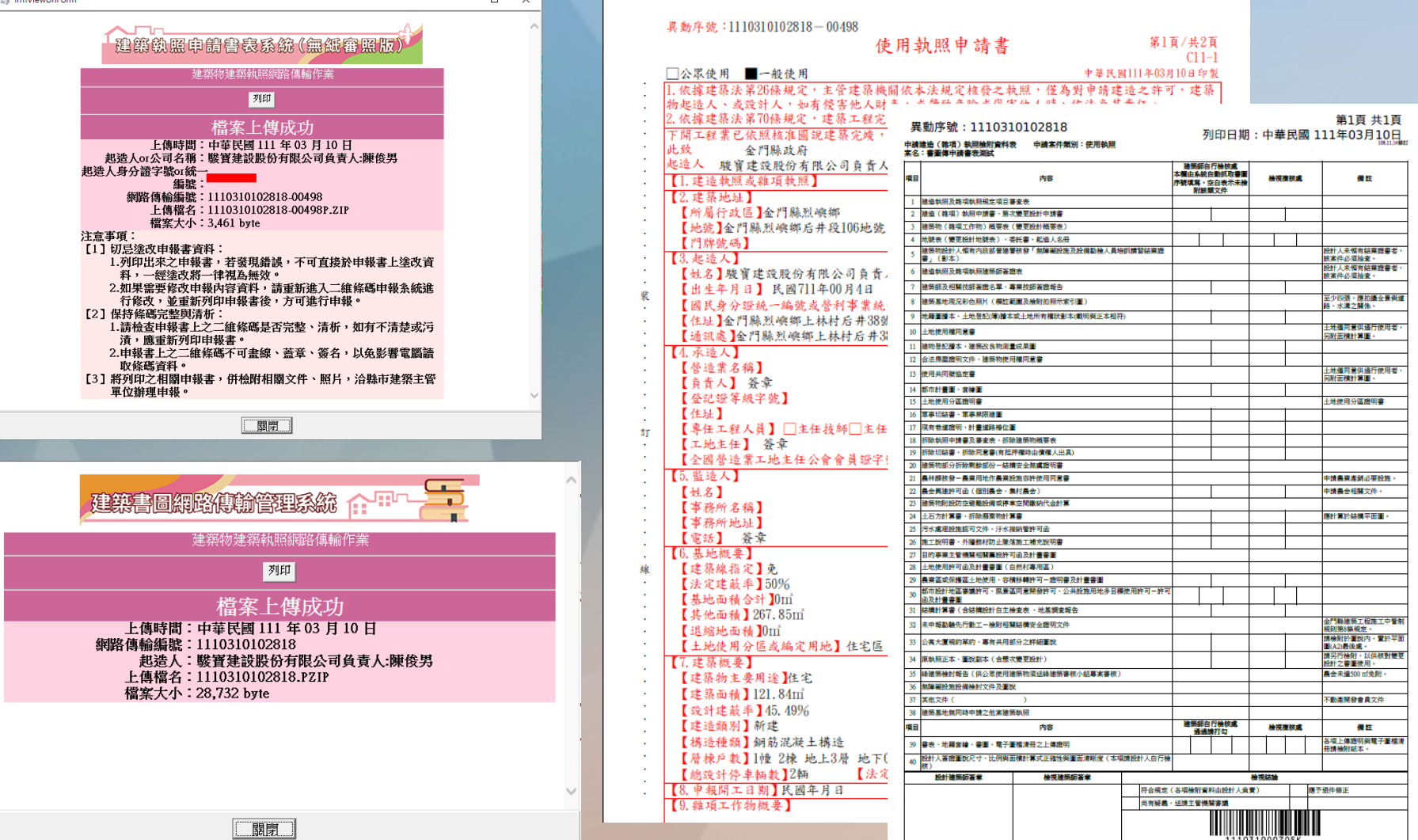

### (開工及 使用執照)

- **申請作業與掛號送件**
- **●補正文件**
- **核准圖說下載**
- **案件進度查詢**

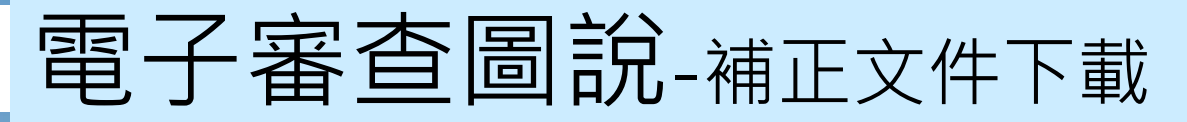

• 「電子檔審查圖說」可下載【**補正通知書】** ,內容包含此次送審時缺少需 補正的文件、圖說等項目及內容

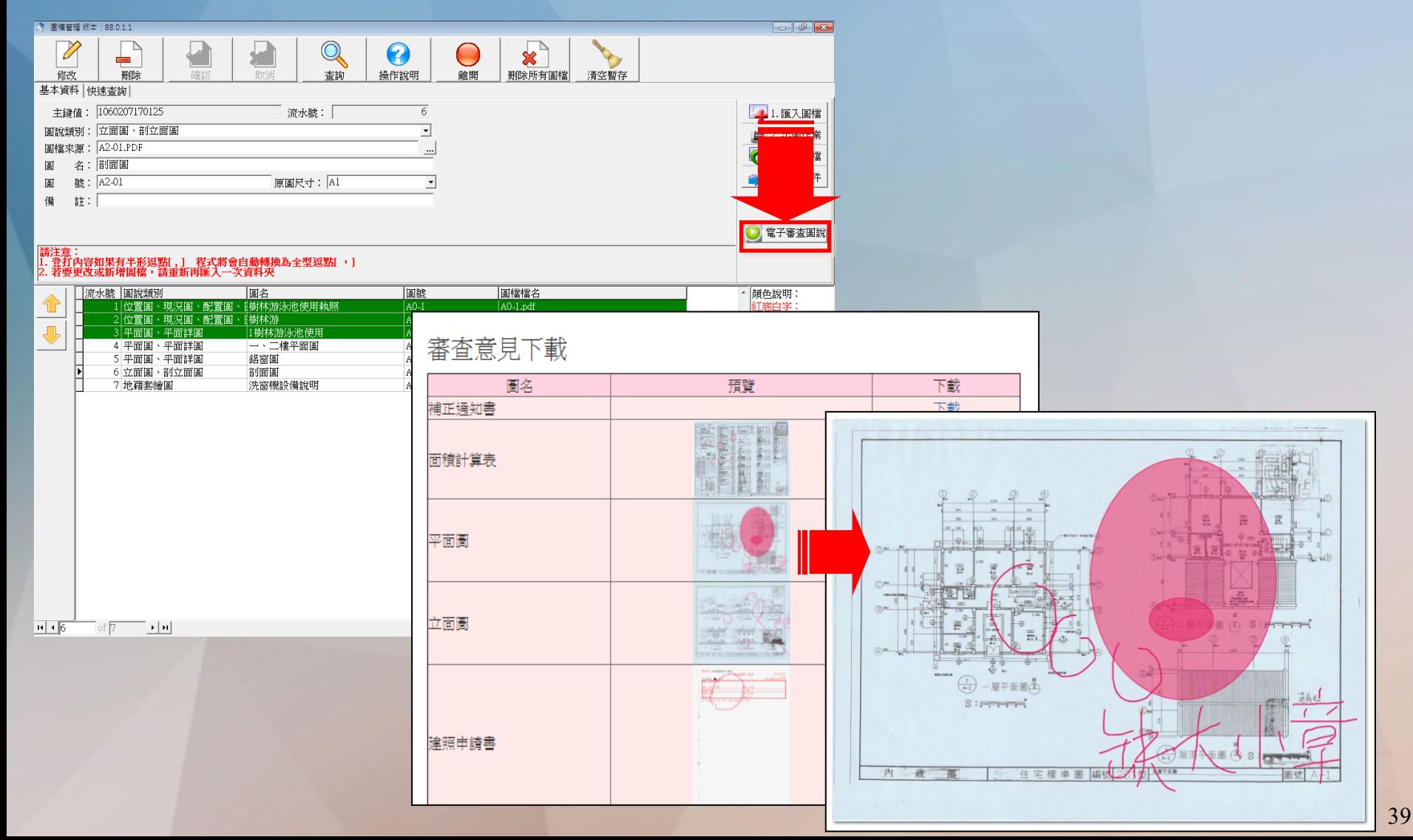

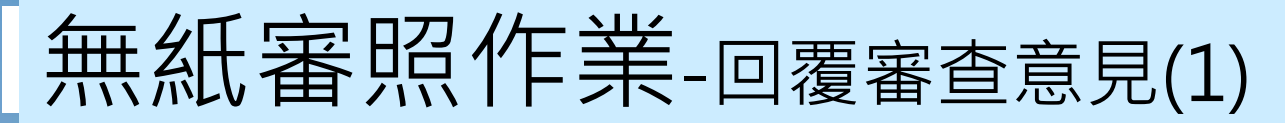

#### • 透過系統,可以進行審查意見的**線上回覆**

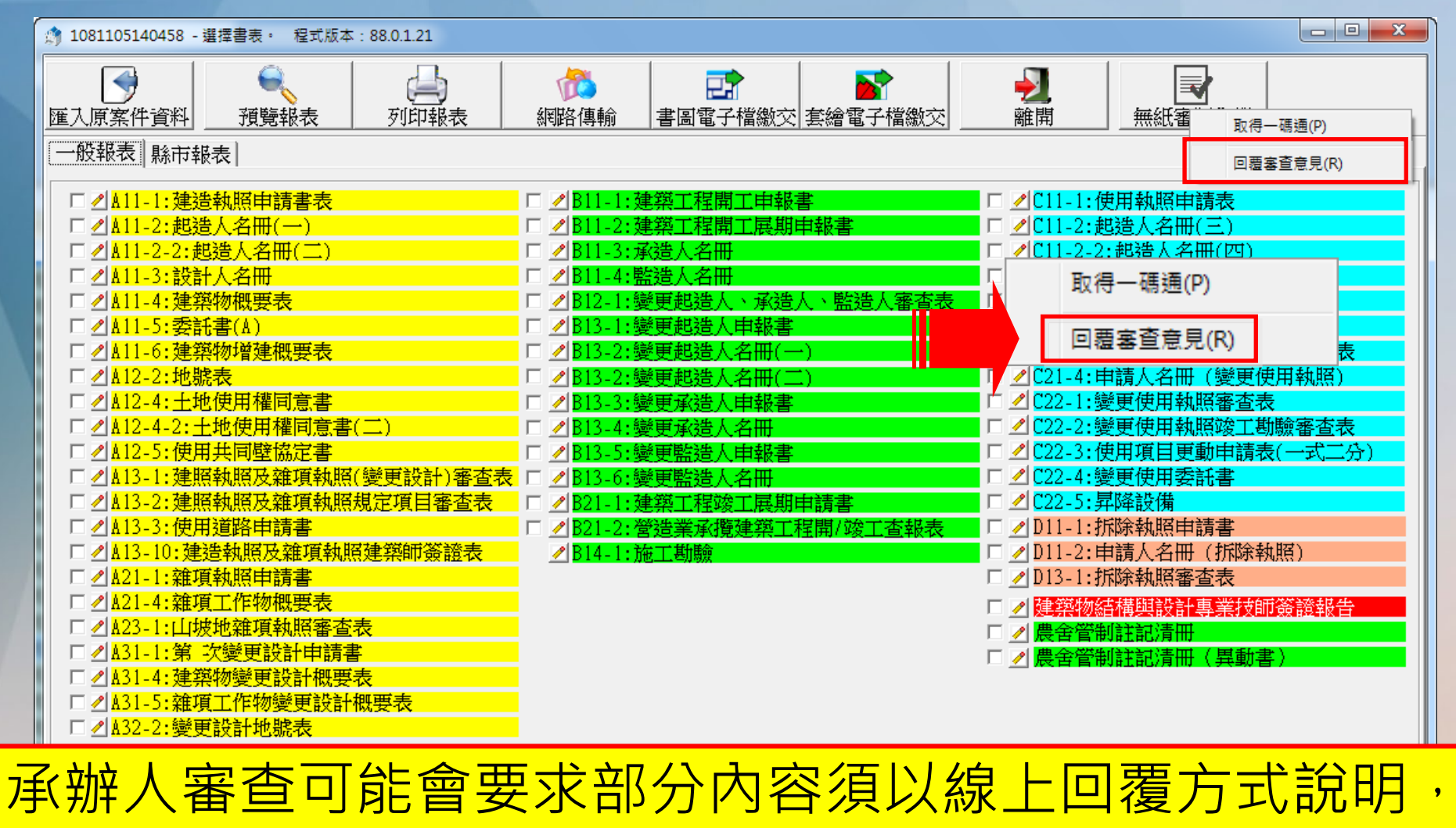

此時點選系統「回覆審查意見」可於線上填寫回覆內容

40

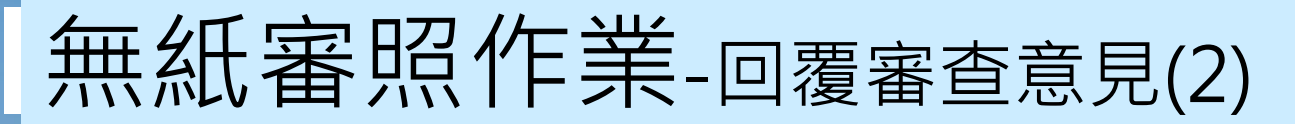

#### • 輸入完畢點選 **存檔** 完成意見回覆

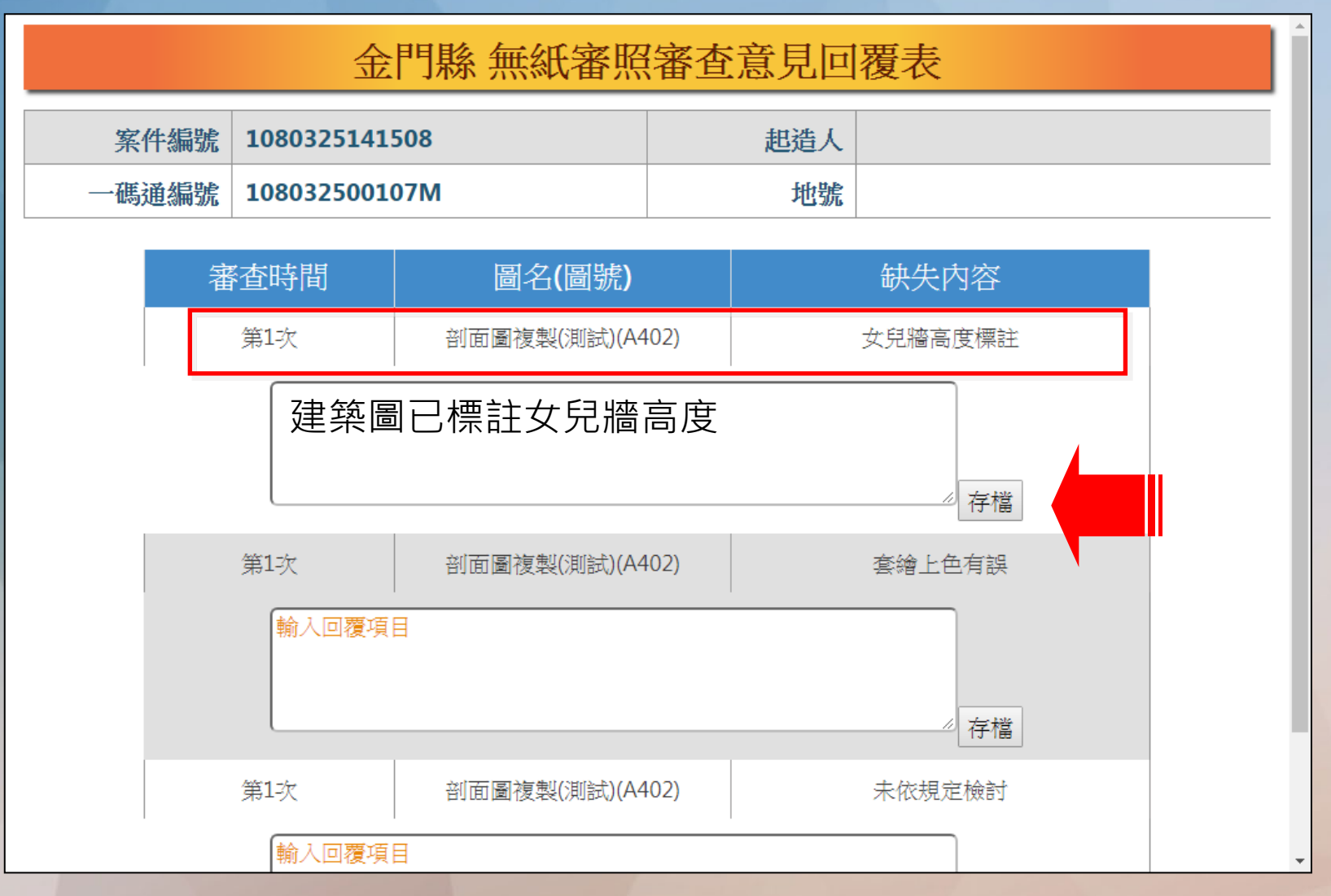

### **● 申請作業與掛號送件 補正文件** (開工及 使用執照)

- **核准圖說下載**
- **案件進度查詢**

核准圖說下載

• 無紙審圖決行完畢後,點選【電子審查圖說】可下載決行版本書圖電子檔

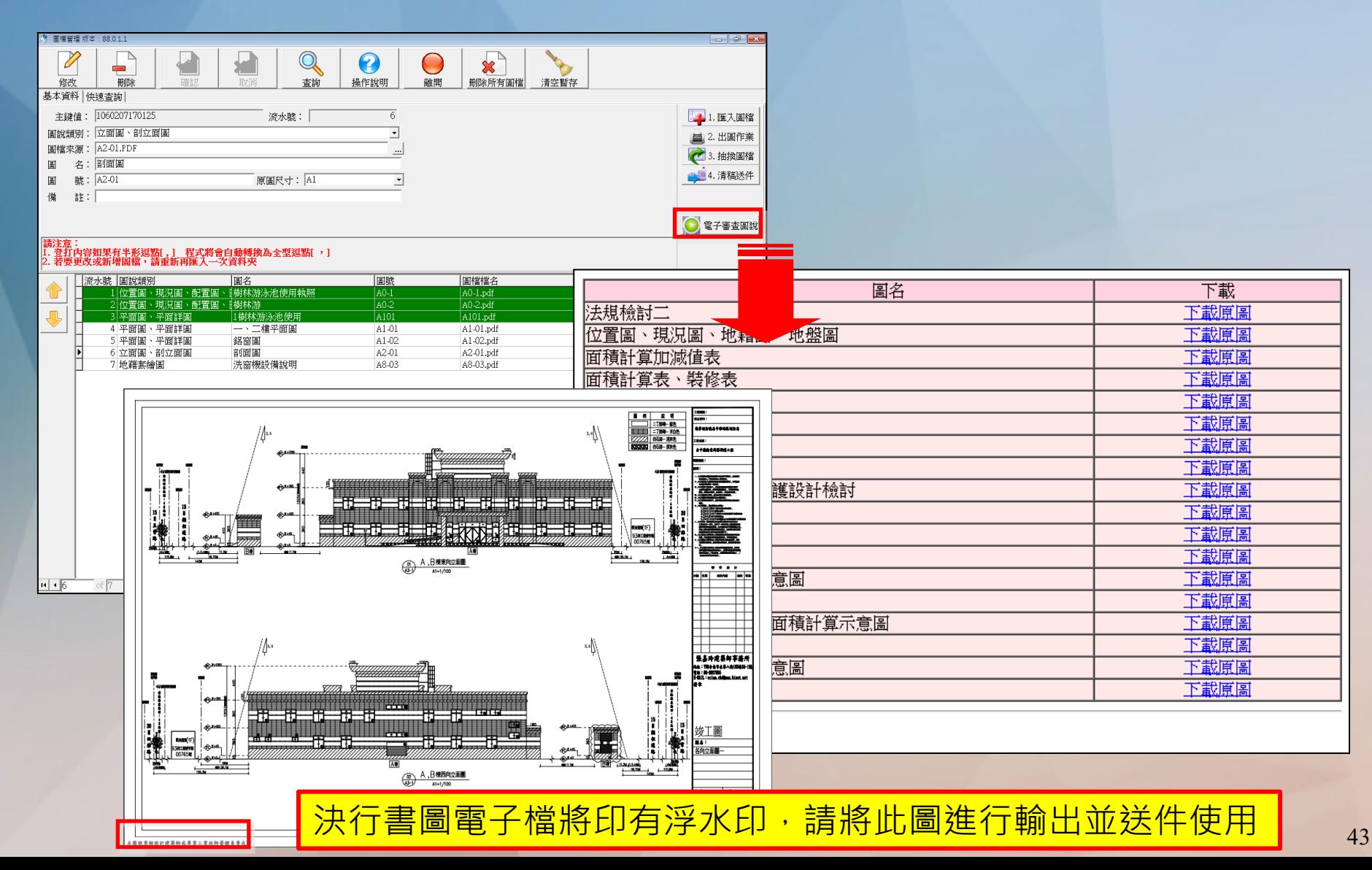

#### **● 申請作業與掛號送件 補正文件 核准圖說下載 ● 案件進度查詢** (開工及 使用執照)

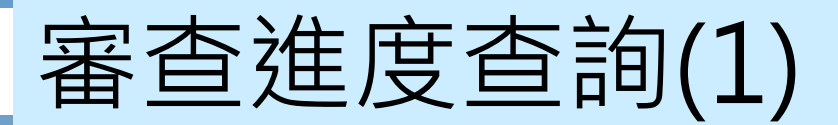

• 「建管得來速App」點擊右上角的按鈕「+」透過掃描【自主檢查表】右下方 的條碼來新增案件

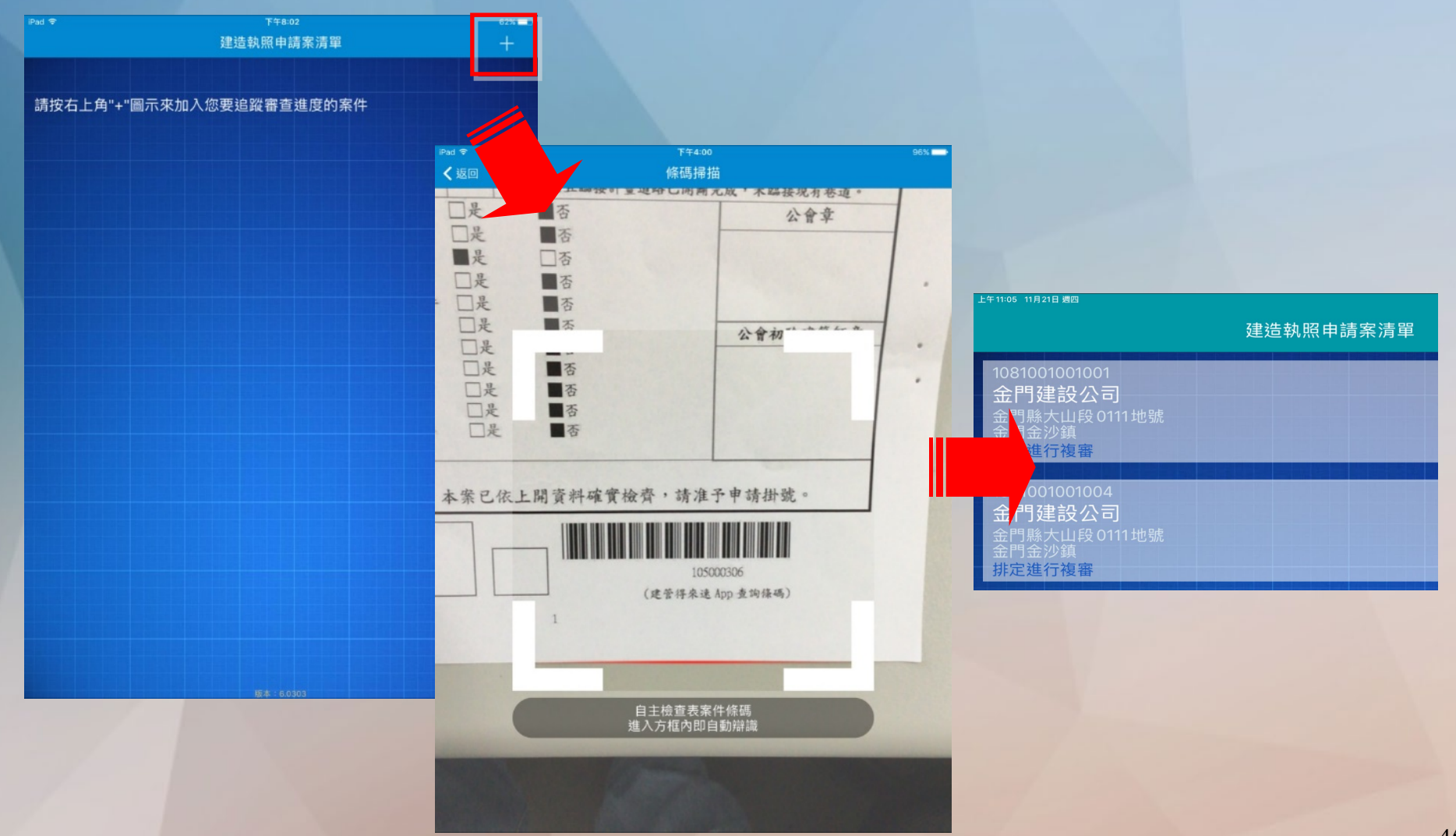

### 審查進度查詢(2)

### • 「建管得來速App」點擊案件即可迅速查看案件進度

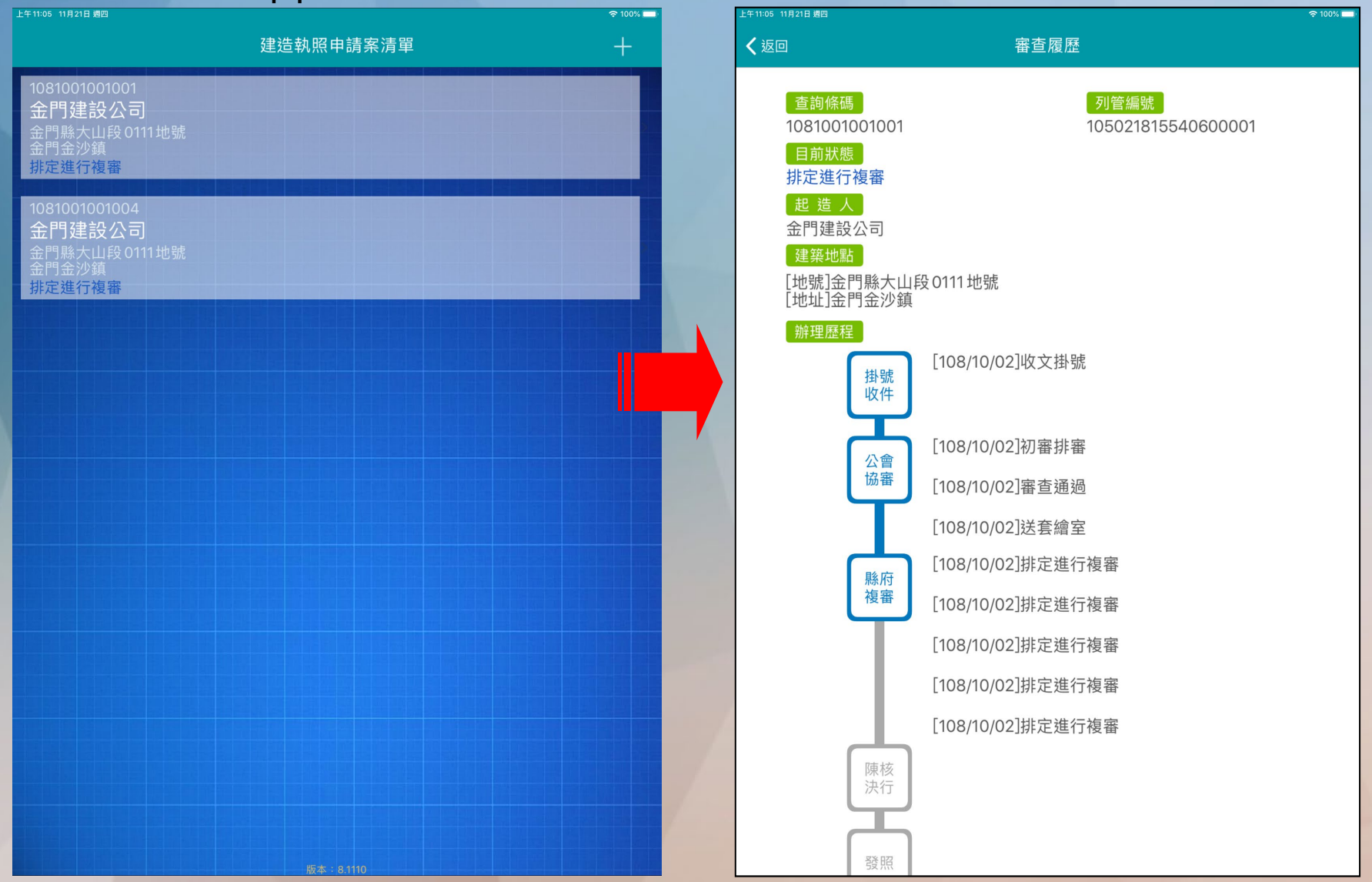

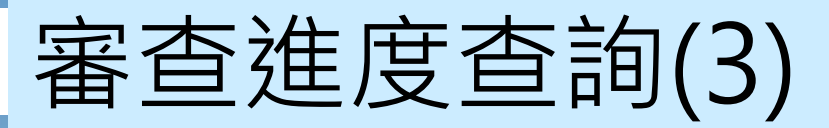

### • 「建管得來速App」案件狀態即時推播

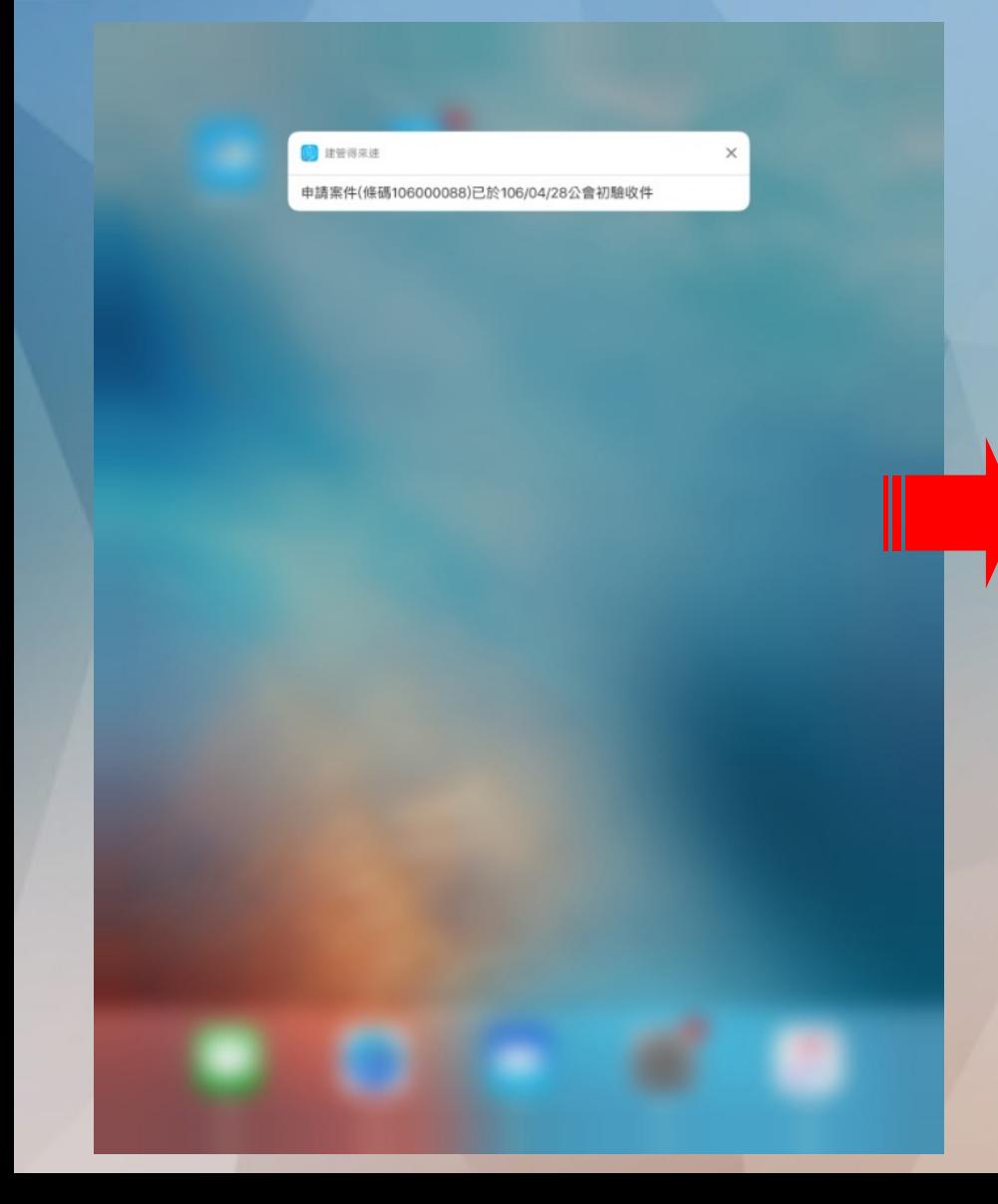

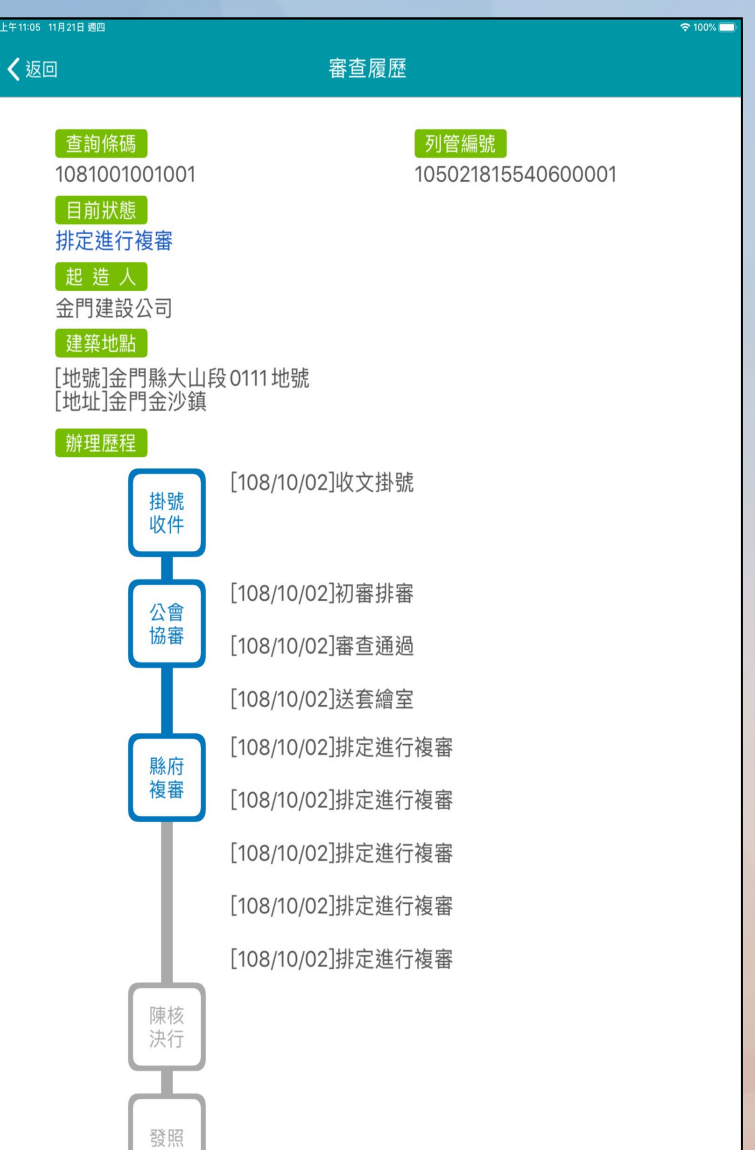

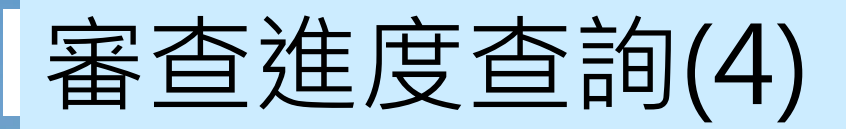

• 案件刪除方式:向左滑動

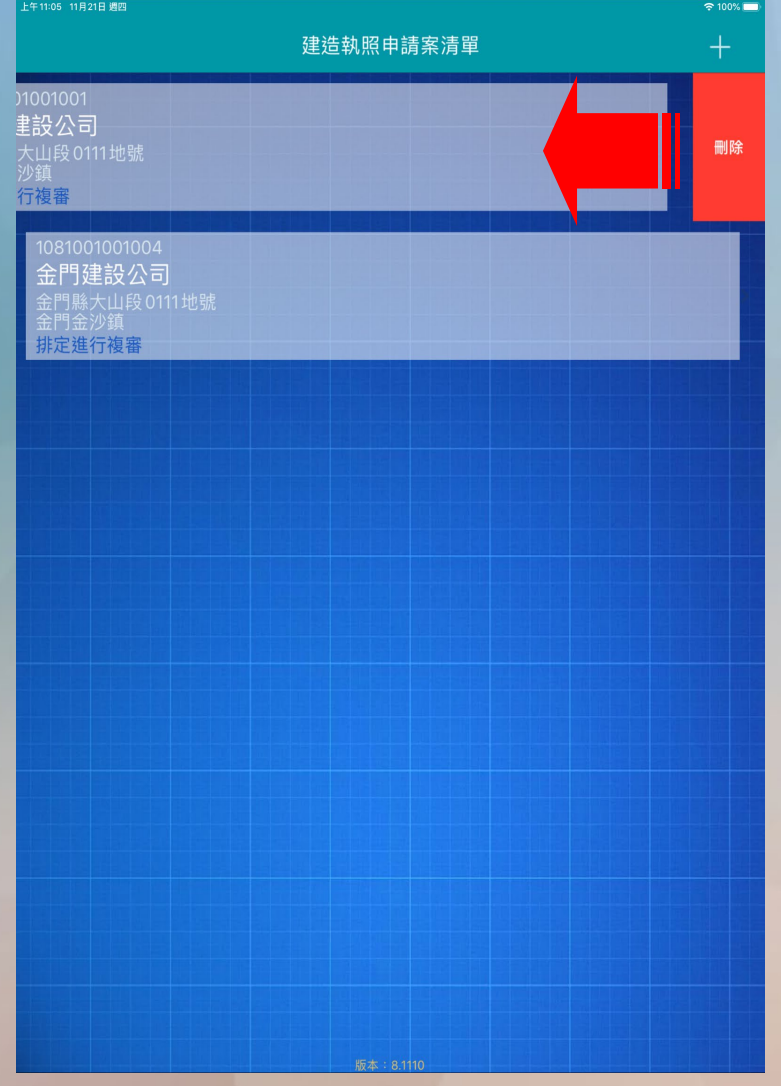

# 施工管理申請作業

#### **● 建立施工勘驗項目**

- **首次登錄約定作業協定**
- **施工勘驗網路申報管理**
- **施工勘驗APP**

### 建立施工勘驗項目(1)

• 進入系統

2016建築執 照申請書表

系統

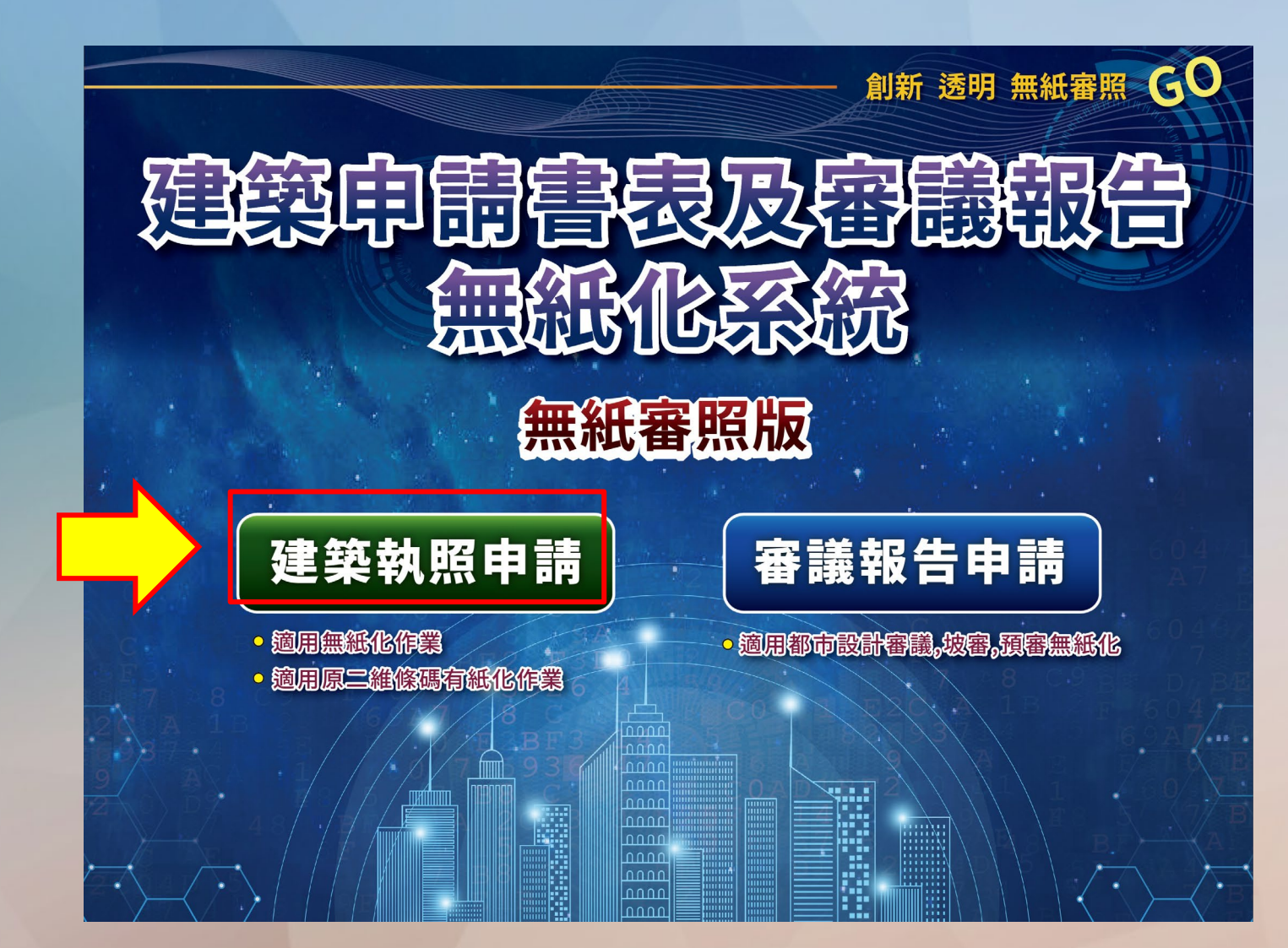

# 建立施工勘驗項目(2)

### • 進入編輯施工勘驗資料

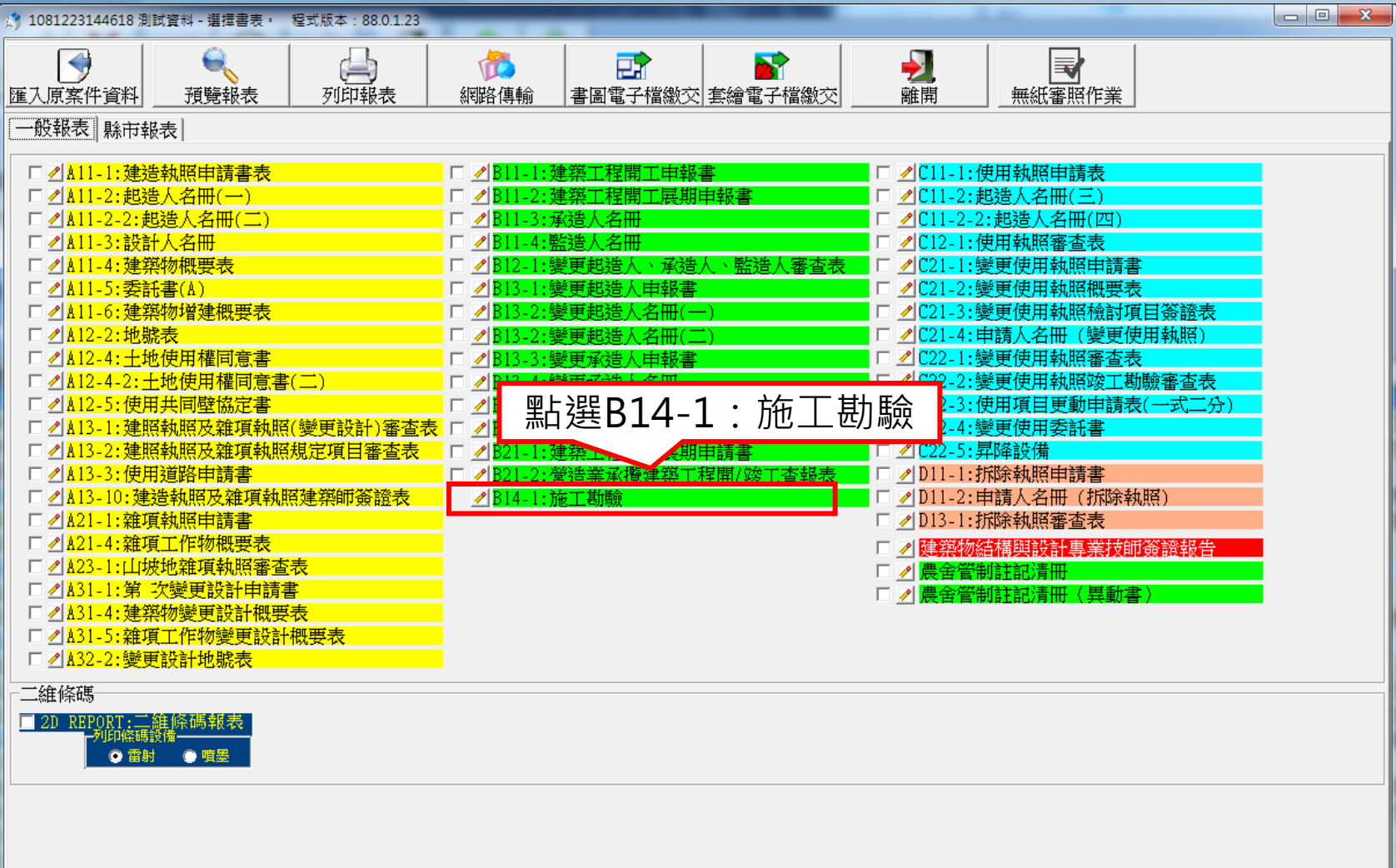

### 建立施工勘驗項目(3)

• 建立申報勘驗項目

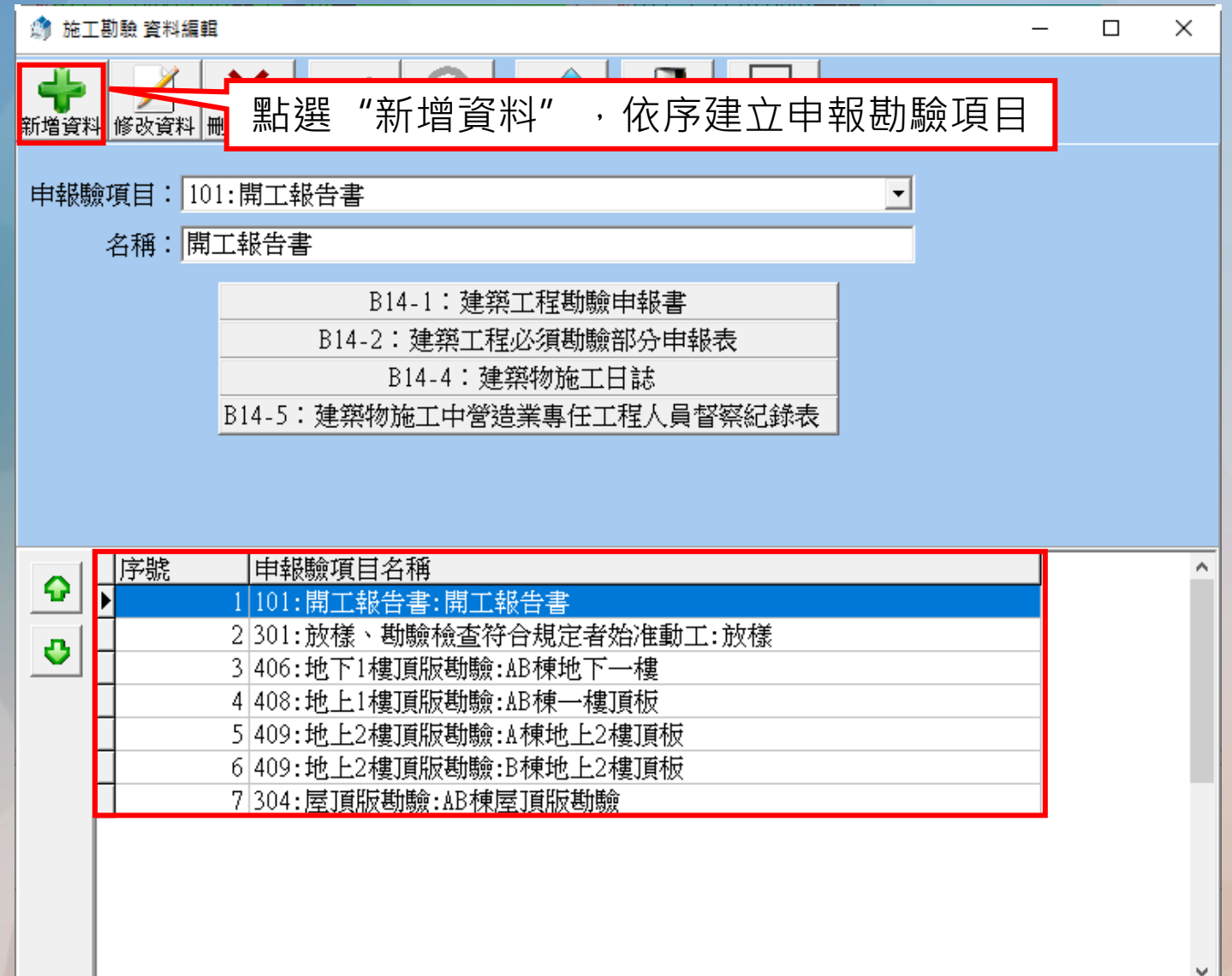

### 施工管理申請作業 **● 建立施工勘驗項目 ● 首次登錄約定作業協定 施工勘驗網路申報管理 施工勘驗APP**

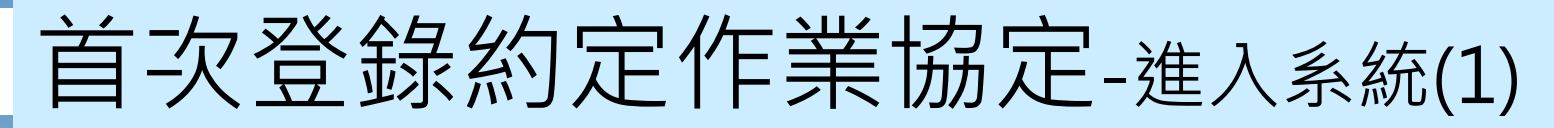

• 點選進入便民網→系統專區→金門縣施工勘驗

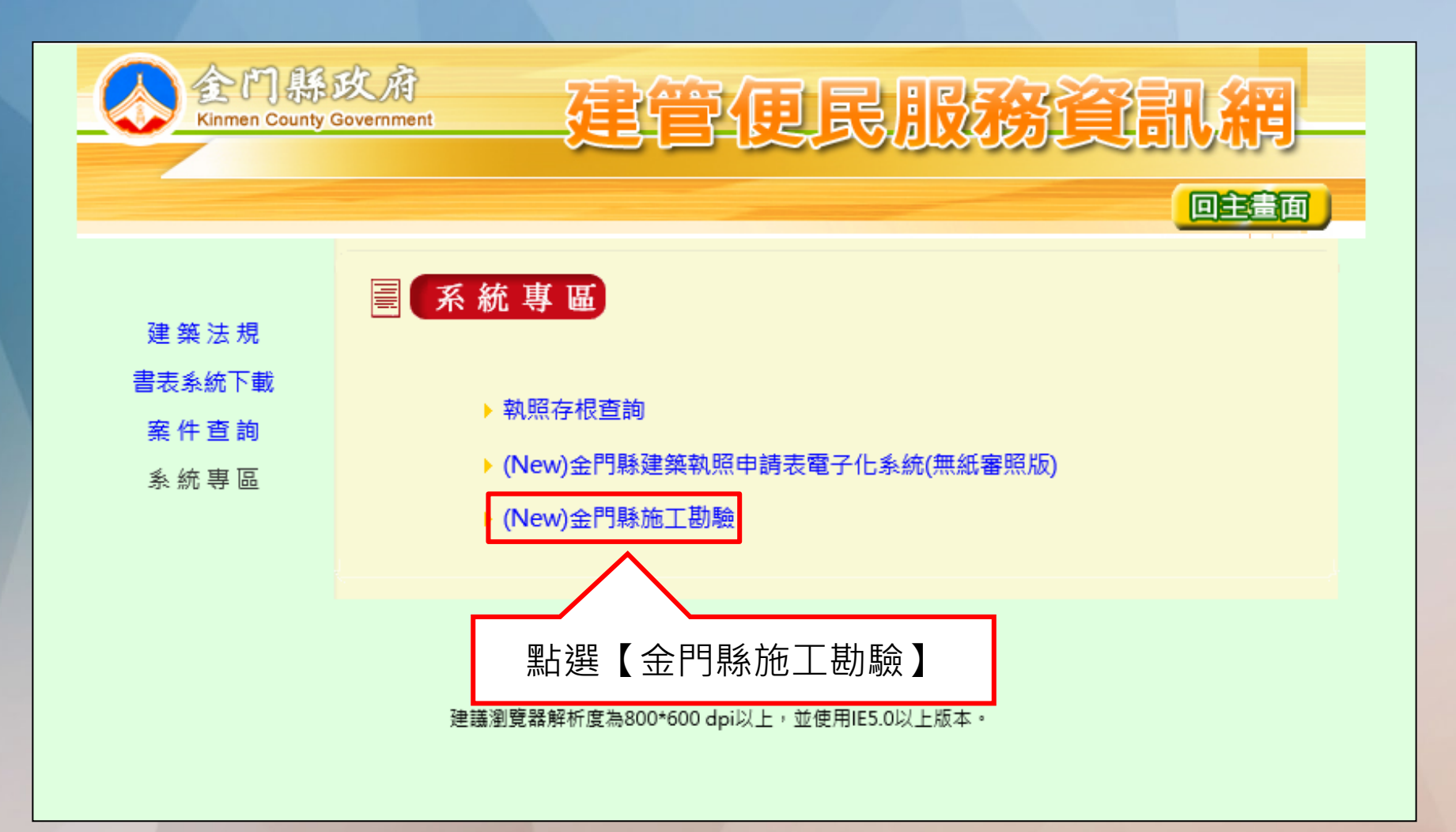

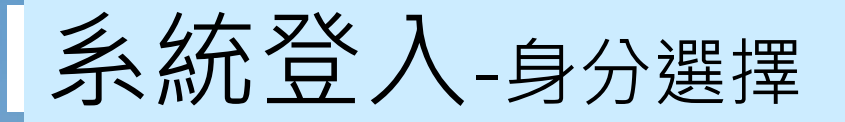

#### 建築物施工勘驗網路申報管理資訊系統

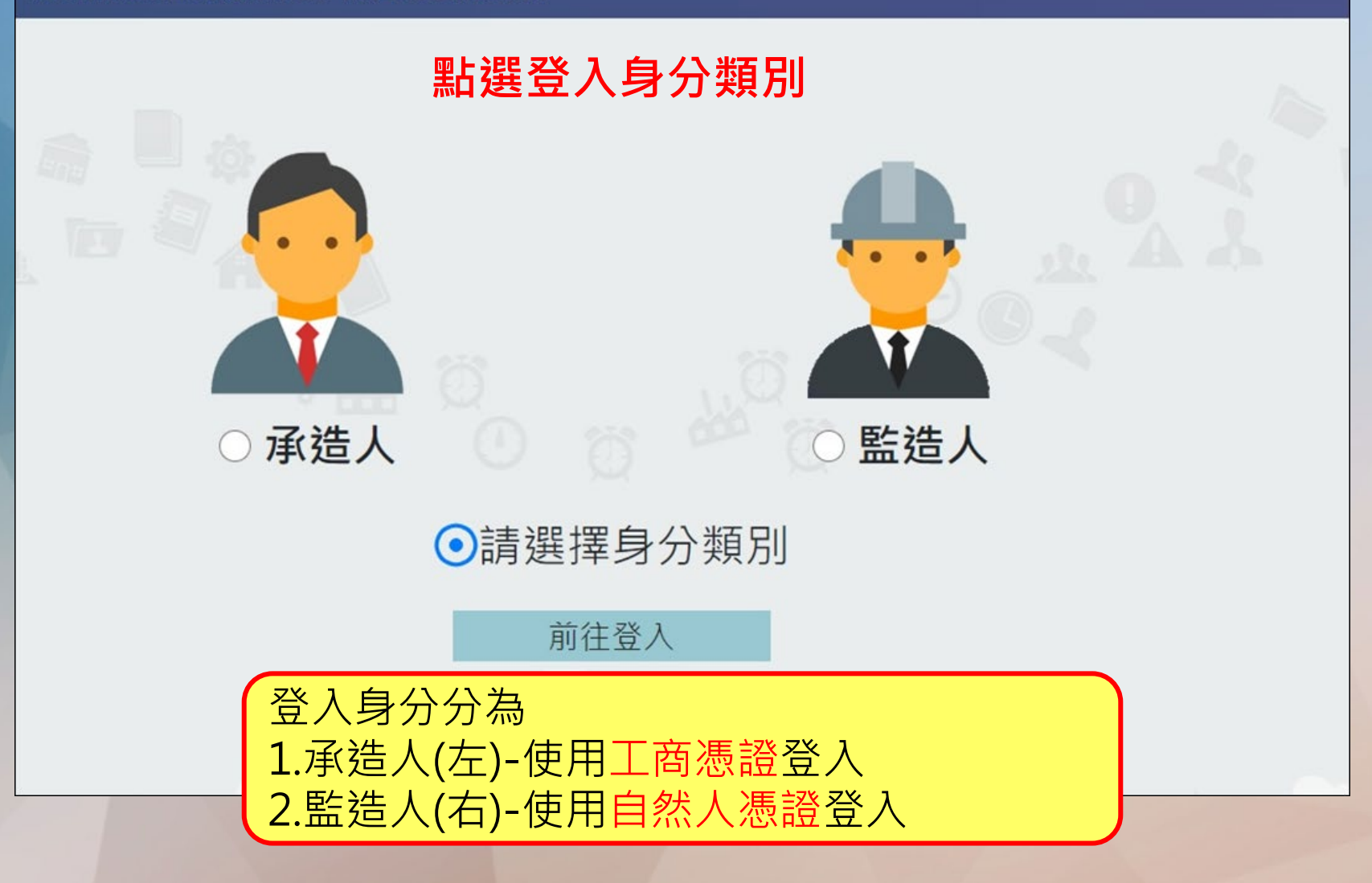

系統登入-承造人與監造人

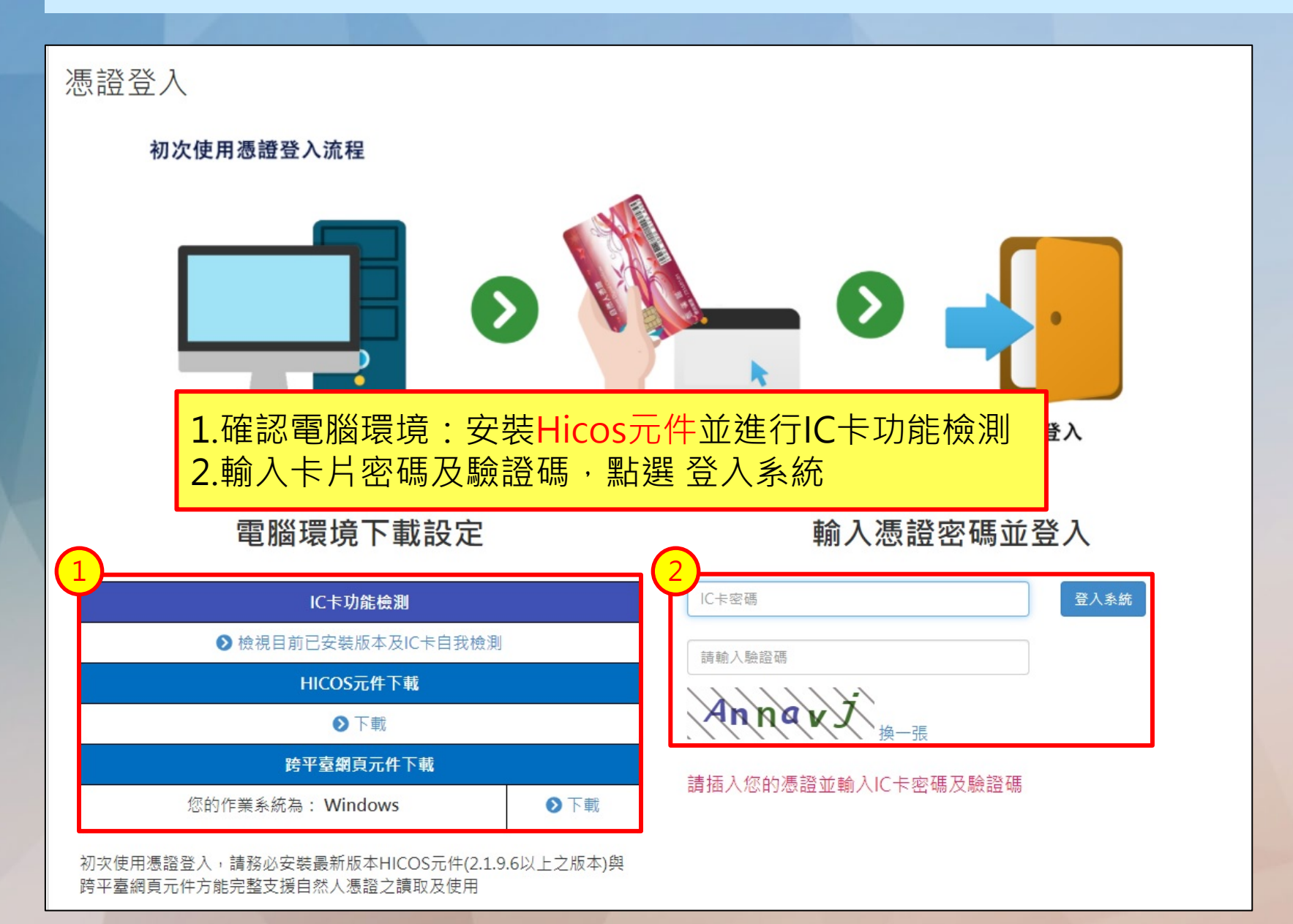

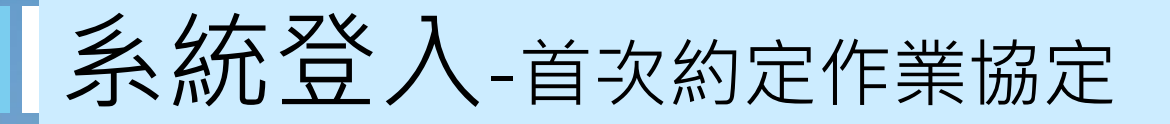

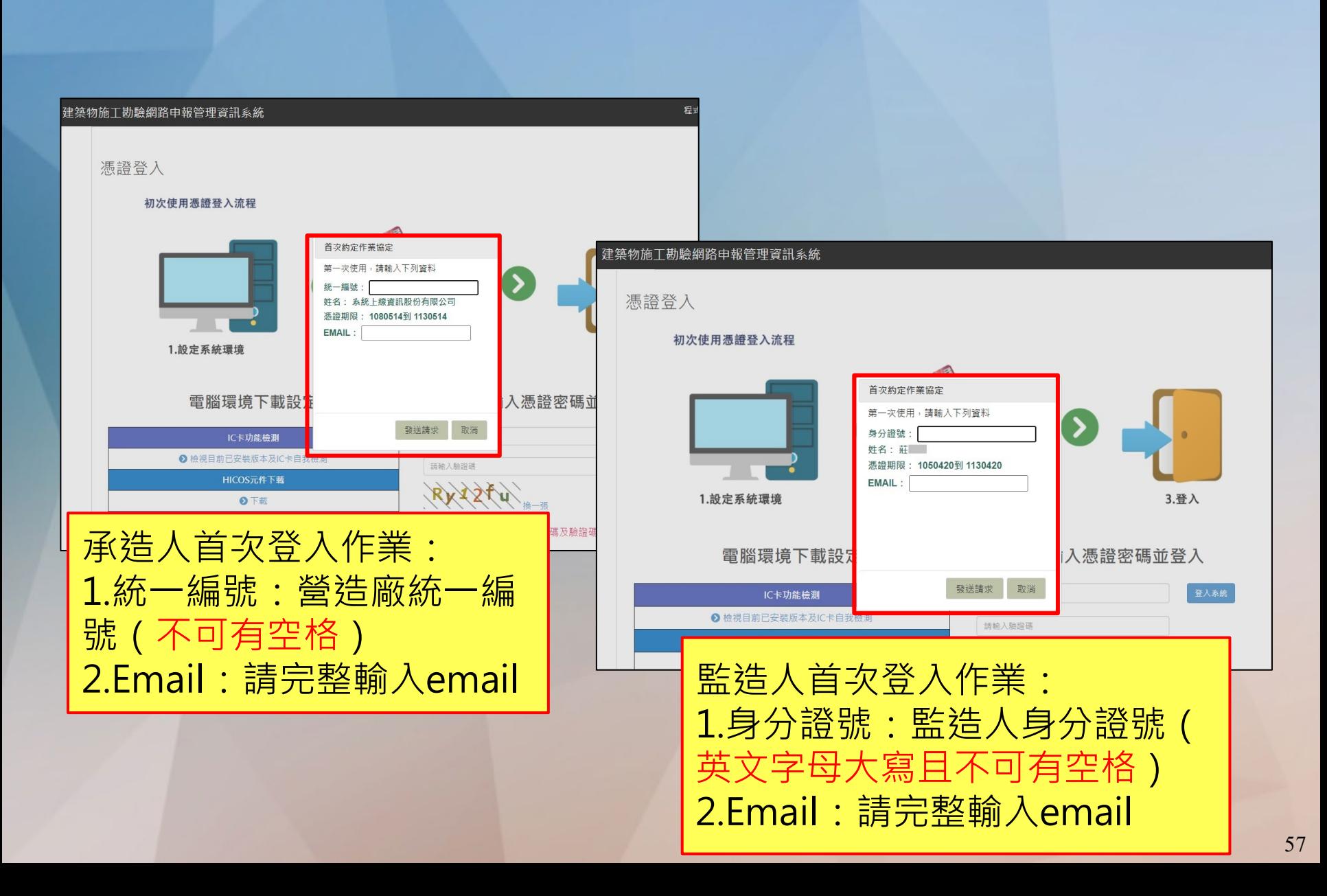

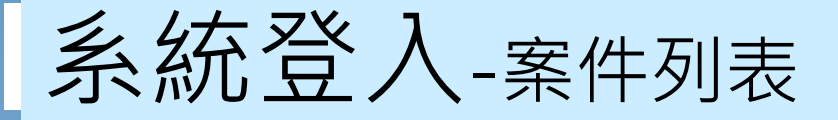

#### • 登入系統後,可查看登入人員的案件,點選欲操作案件之執照號碼,即可 進入施工勘驗網路申報管理系統

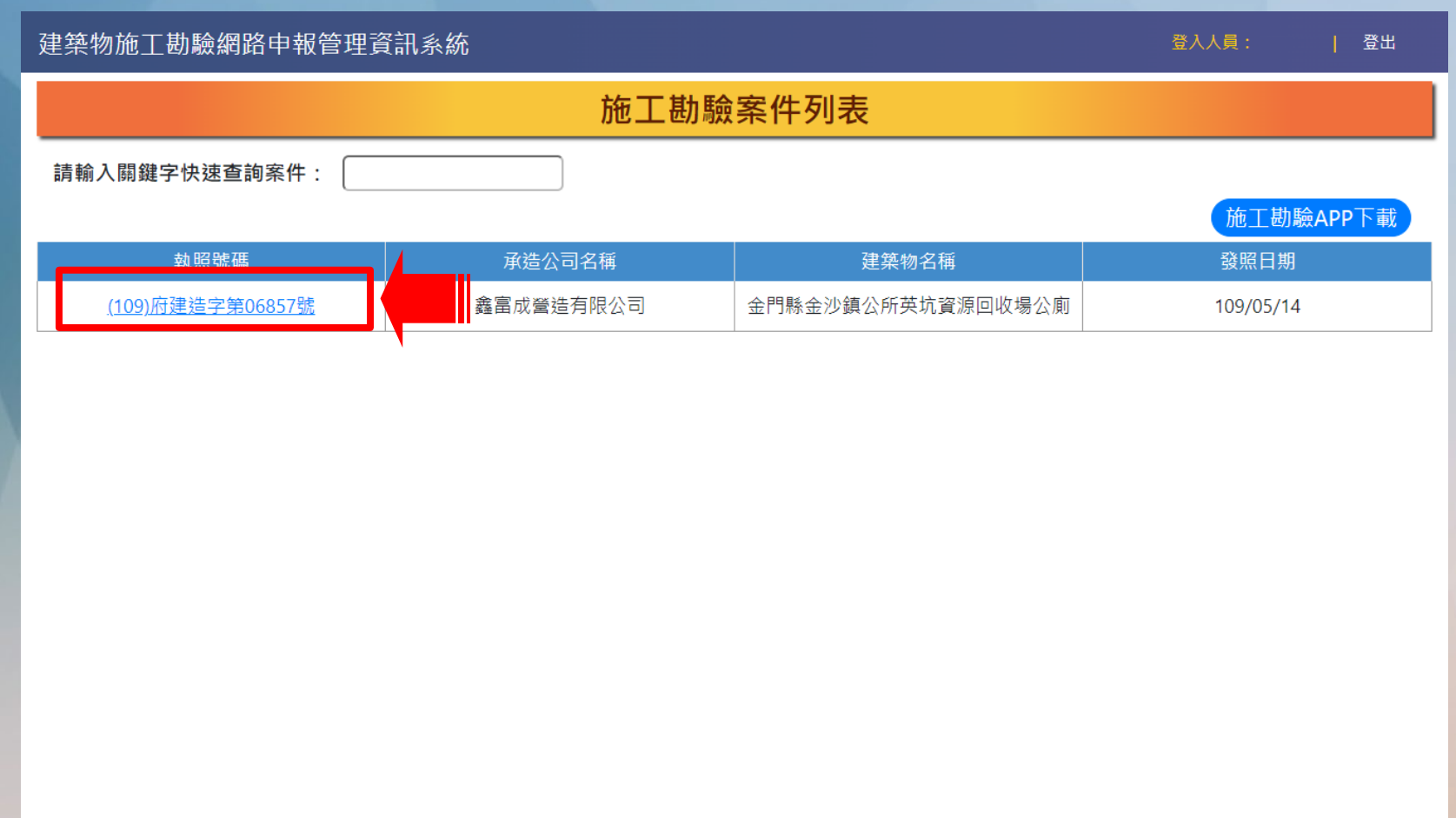

### 施工管理申請作業 **● 建立施工勘驗項目 首次登錄約定作業協定 ● 施工勘驗網路申報管理 施工勘驗APP**

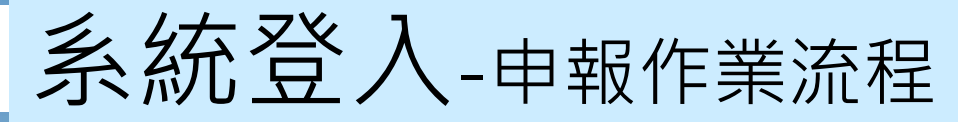

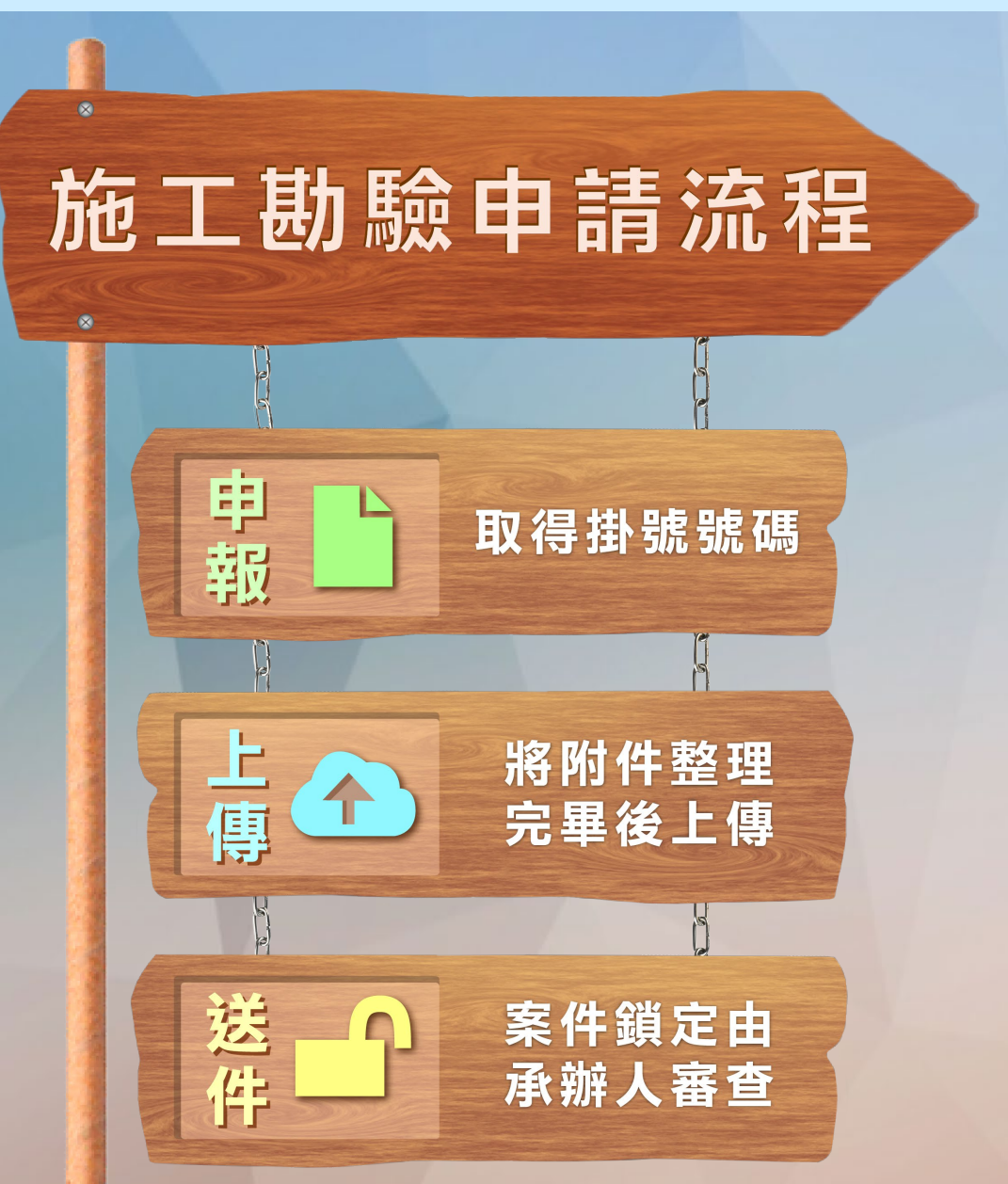

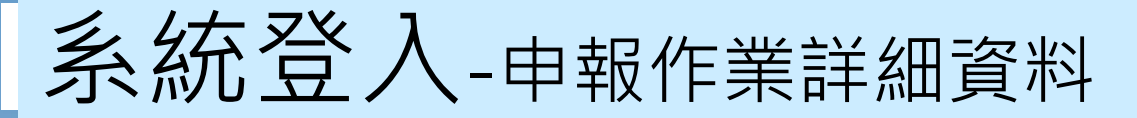

• 進入此畫面即可開始進行施工勘驗網路申報作業

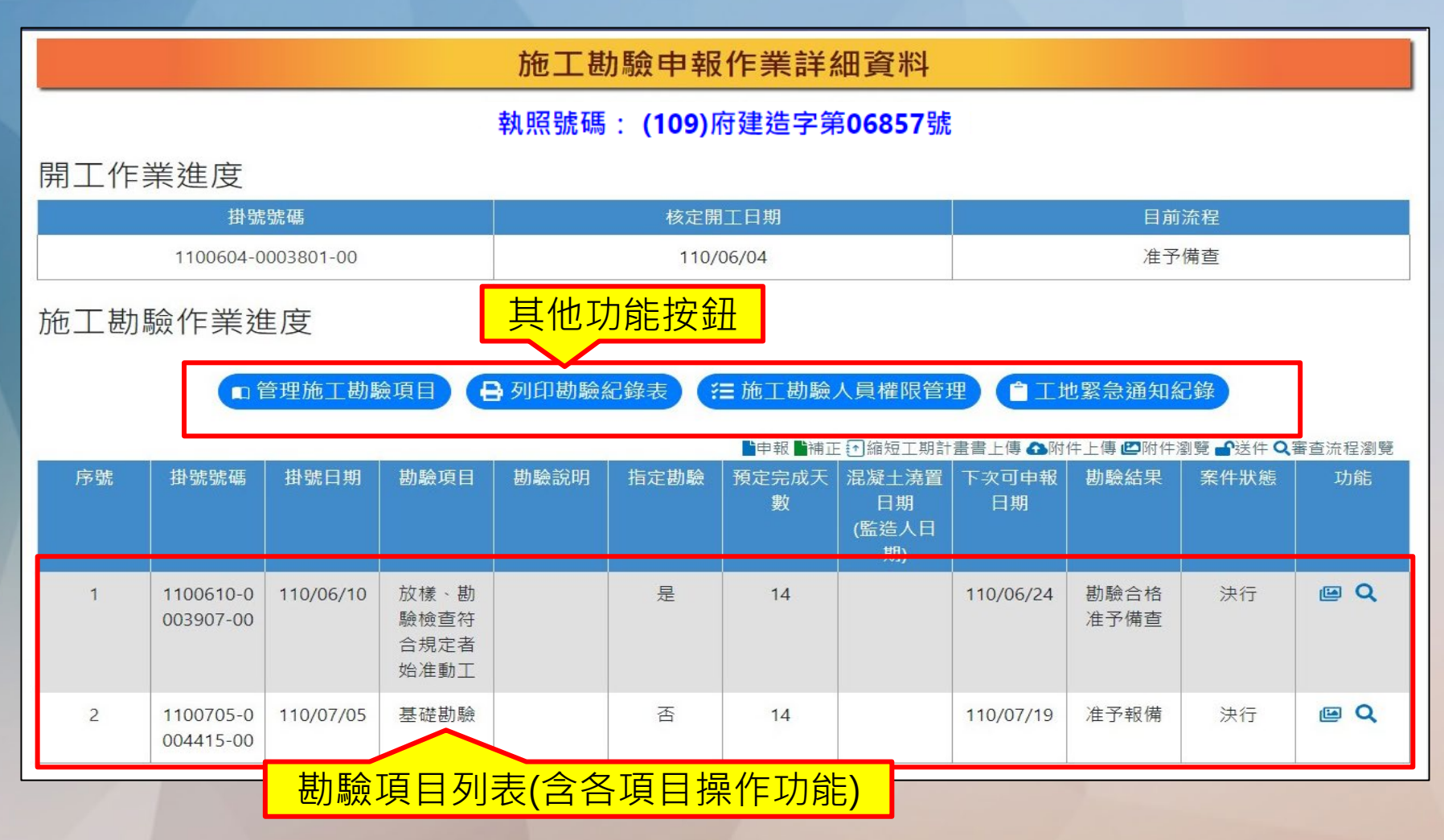

### 網路申報-勘驗項目之新增/修改/刪除

• 點選"管理施工勘驗項目"→點選"新增一欄"→選取勘驗項目、登打勘 驗說明➔點選"儲存" ➔出現儲存成功

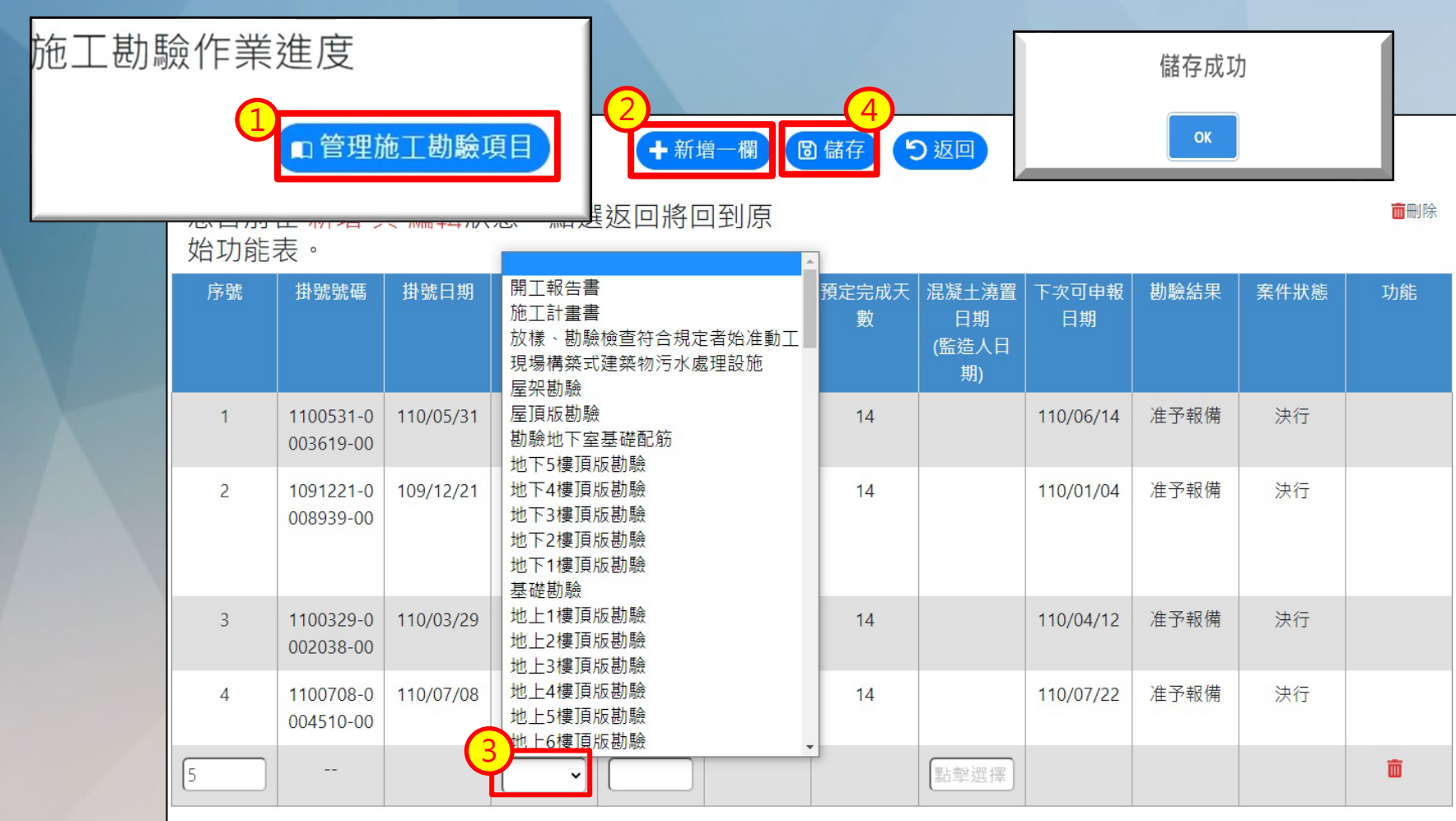

網路申報-勘驗項目申報

#### • 點選"申報"取得掛號號碼及掛號日期

施工勘驗申報作業詳細資料

#### 執照號碼: (109)府建造字第06857號

#### 開工作業進度

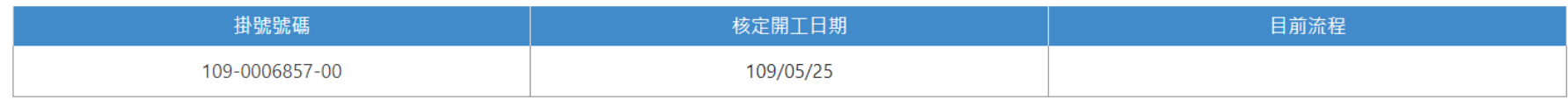

#### 施工勘驗作業進度

□ 管理施工勘驗項目 ■ 列印勘驗紀錄表 **至施工勘驗人員權限管理** □ 工地緊急通知紀錄

#### ■申報■補正{√縮短工期計書書上傳 ▲附件上傳 ■附件瀏覽 ■轮换 ●審査流程瀏覽

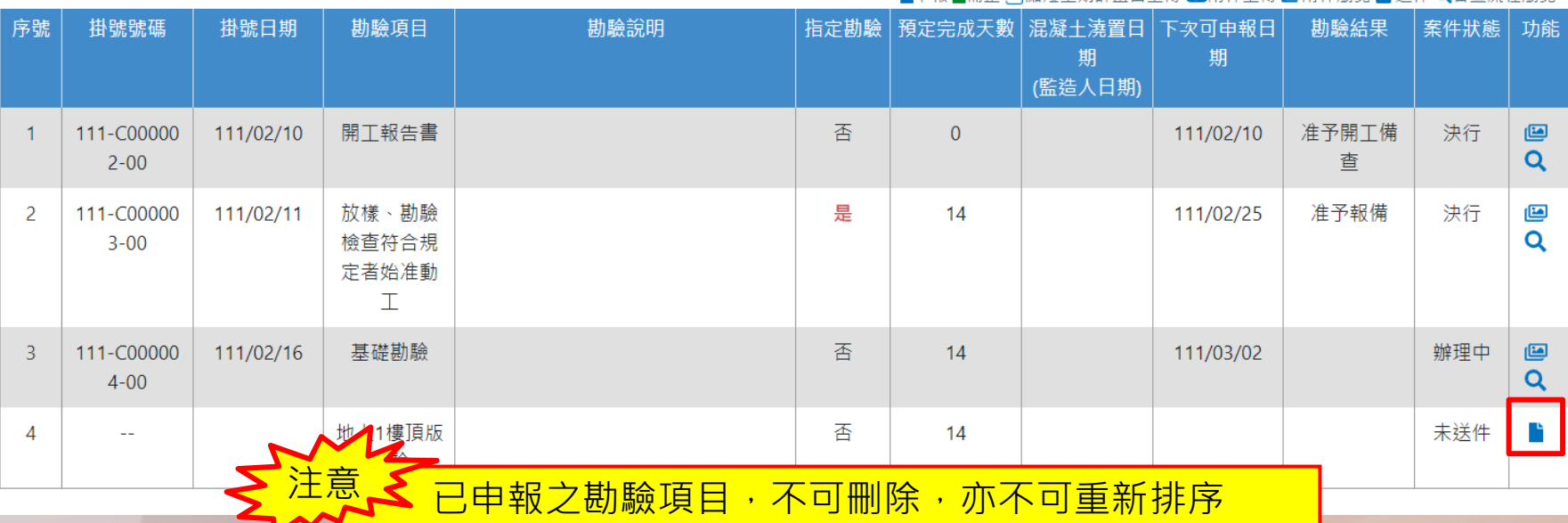

# 網路申報-附件上傳(1)

• 已申報項目,才可點選附件上傳按鈕,並上傳已整理好的勘驗書件附件

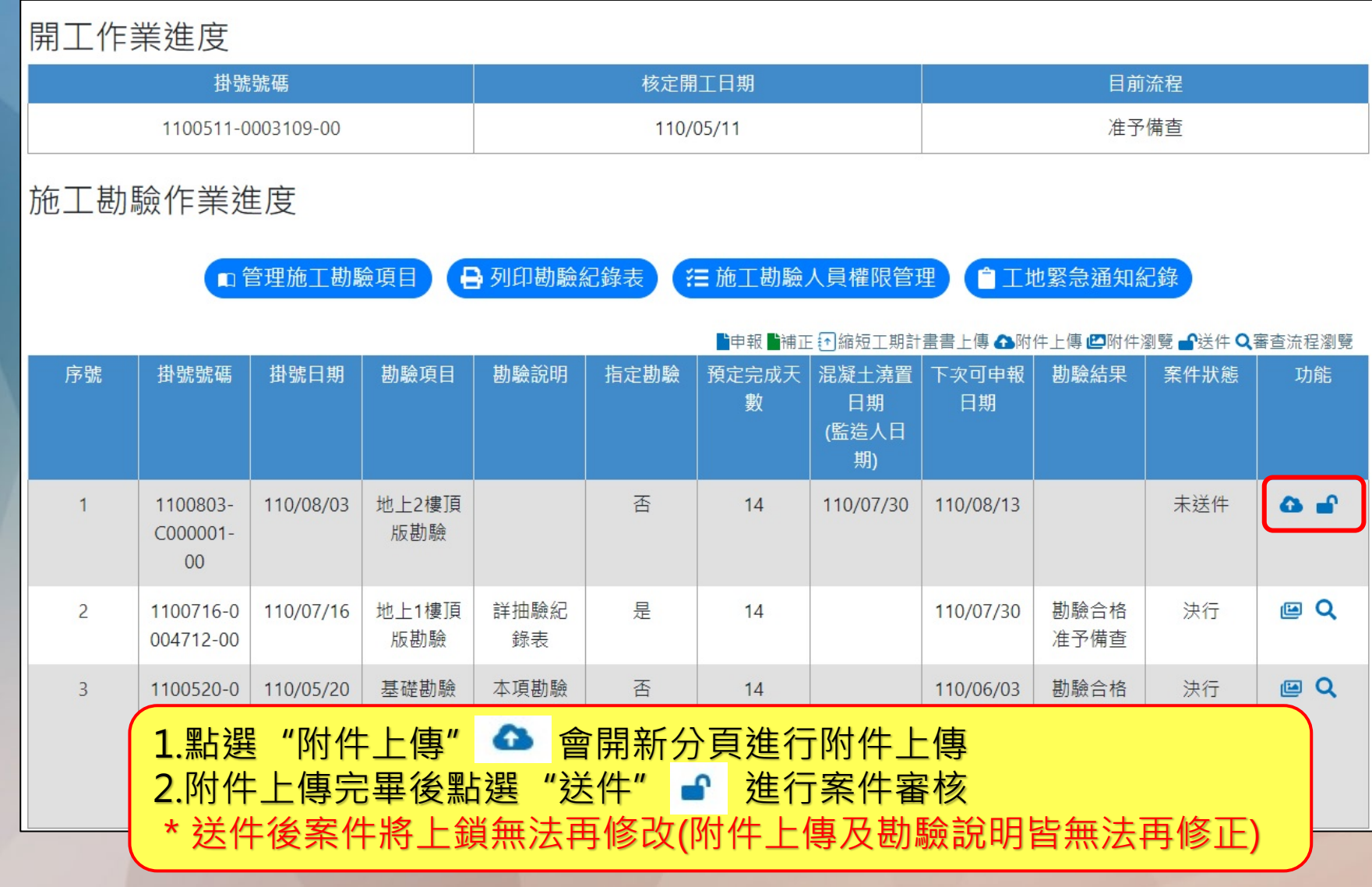

網路申報-附件上傳(2)

• 點選"附件上傳"會另開新分頁進入附件管理頁面, 進行附件管理作業

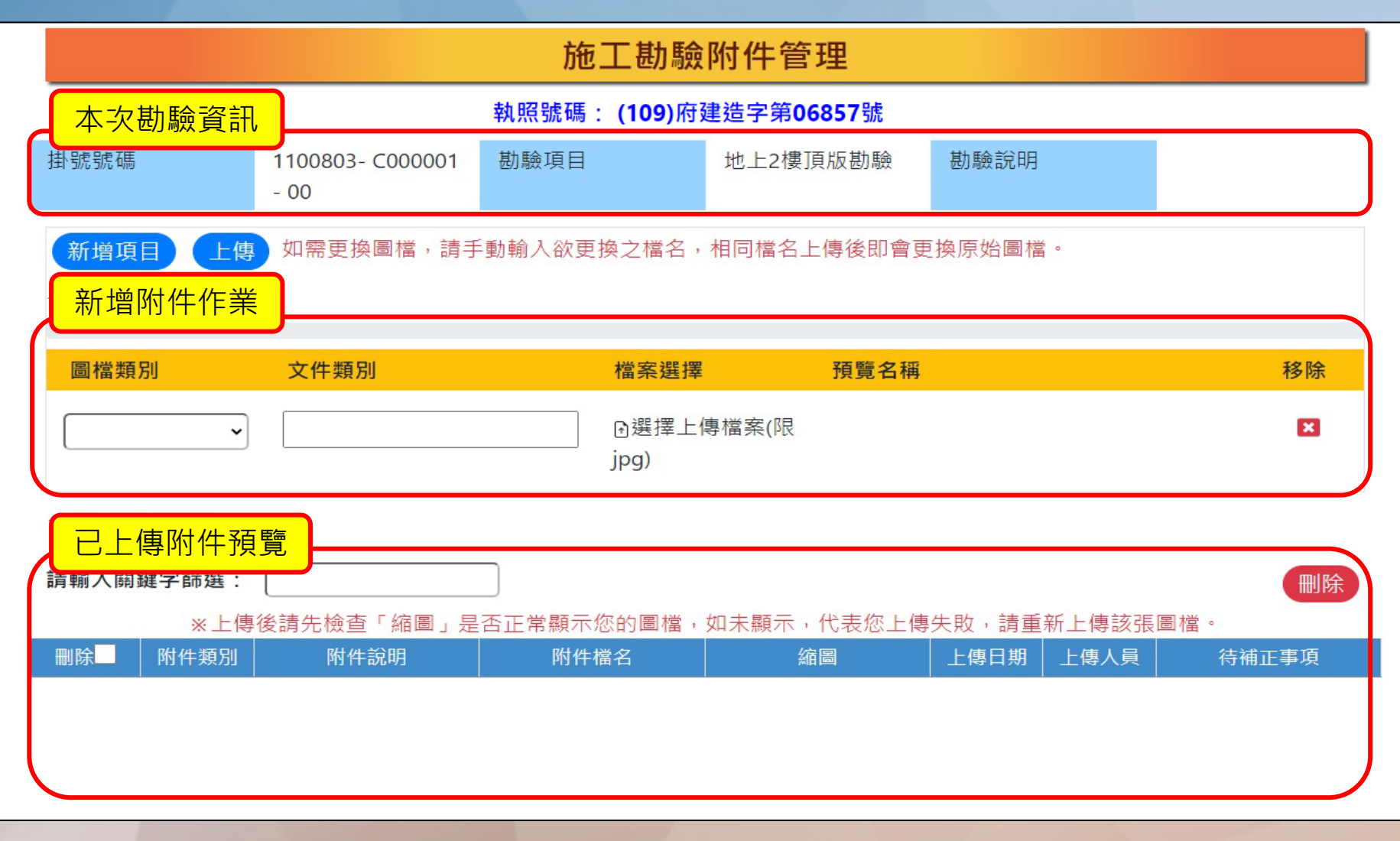

# 網路申報-附件上傳(3)

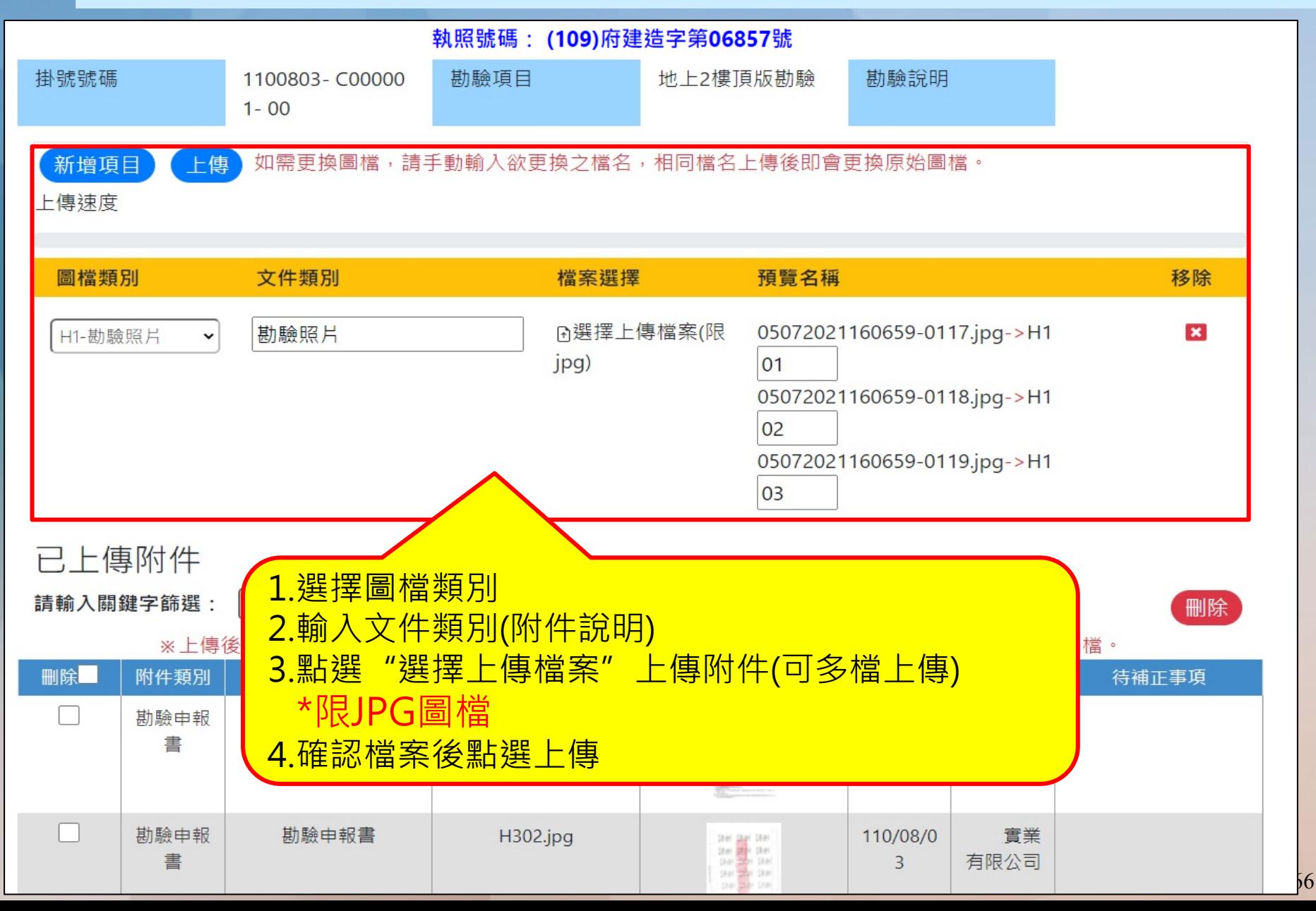

# 網路申報-附件上傳(4)

• 若要刪除已上傳之附件,請勾選欲刪除檔案後按下刪除即可刪除附件

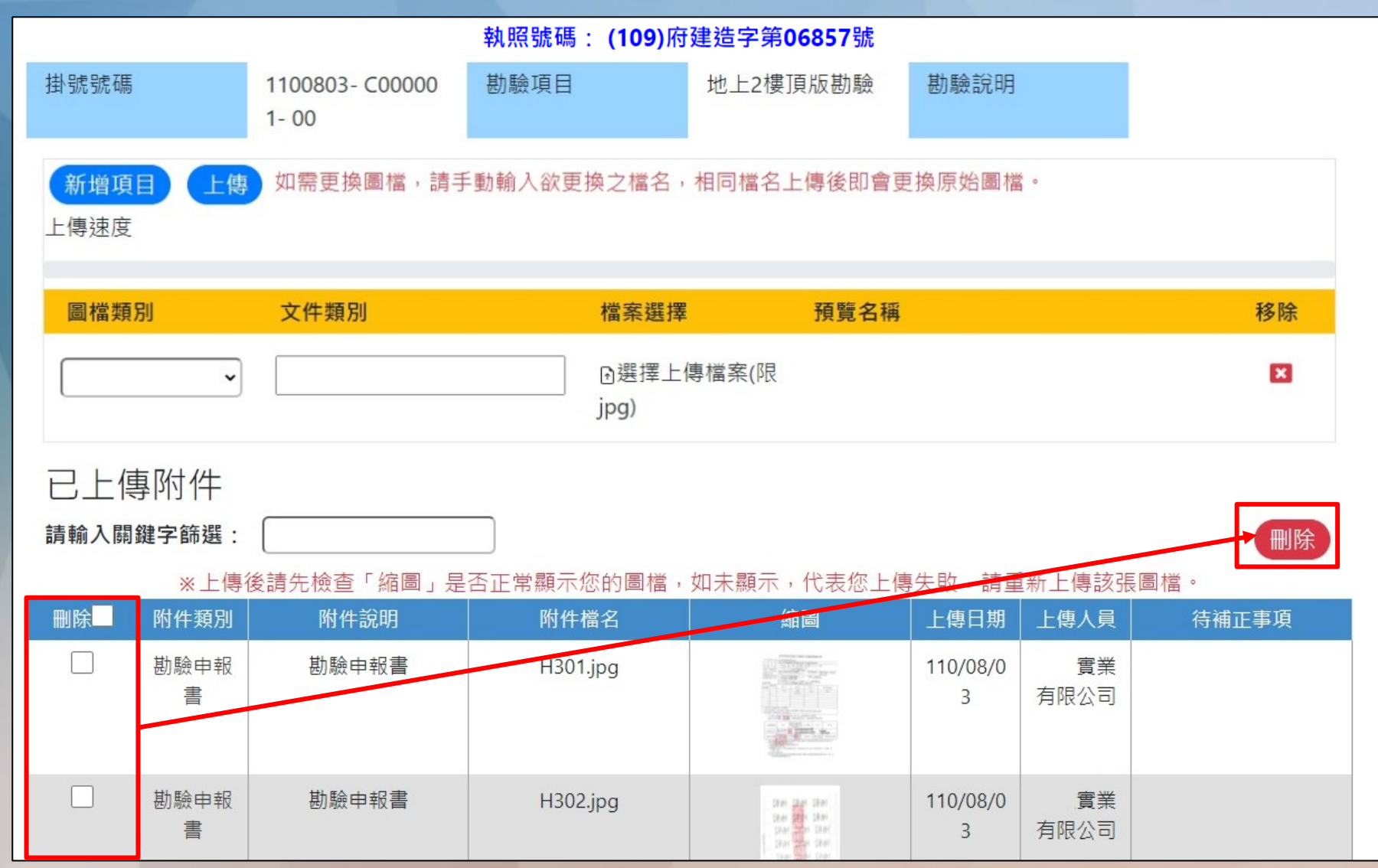

網路申報-送件

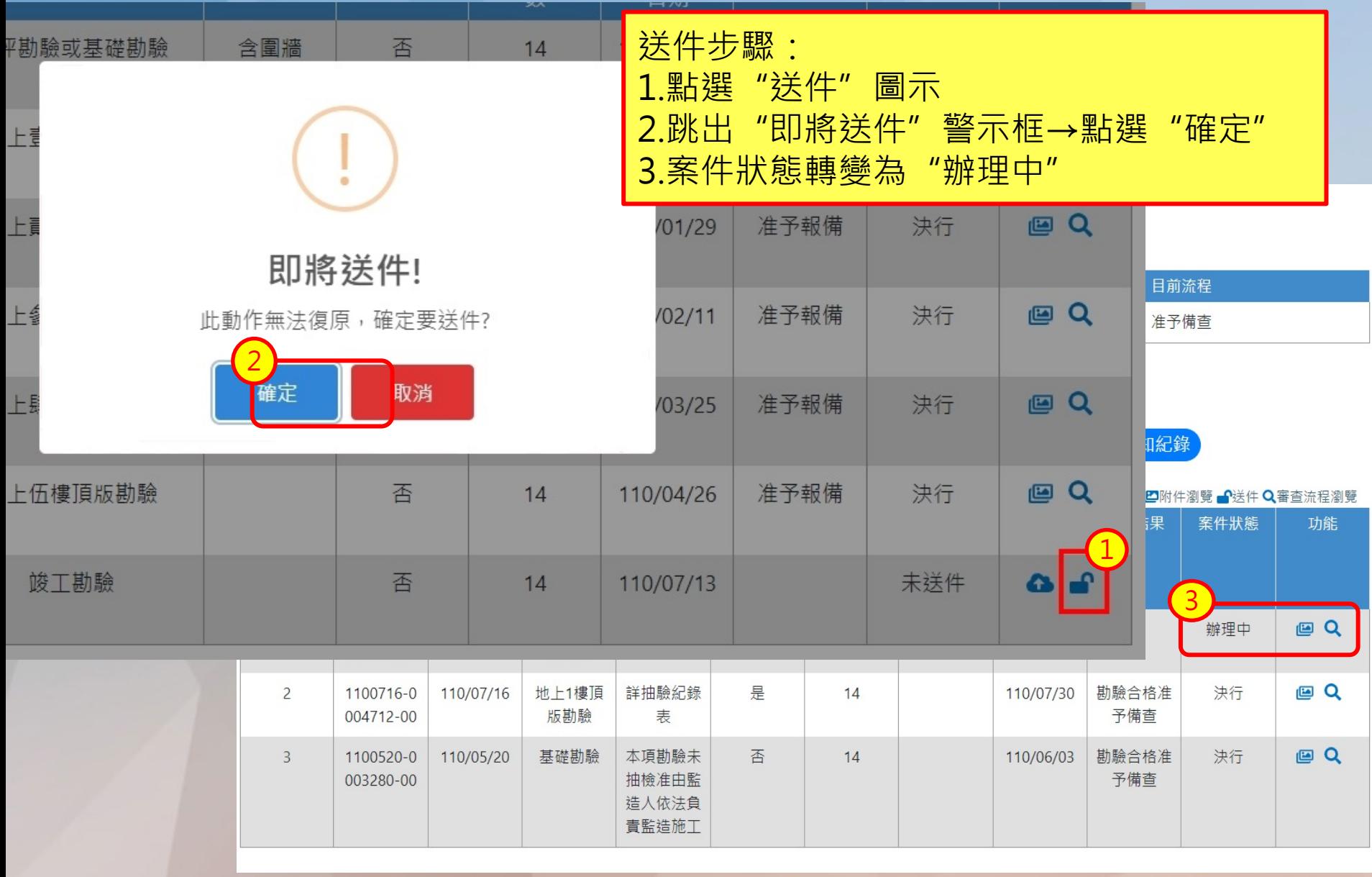

# 人員管理作業-工地主任管理(1)

 為配合系統後續資料檢核作業,送件前,請務必確認人員管理作業中需輸 入一筆"有效且正確"的工地主任/工地負責人資料

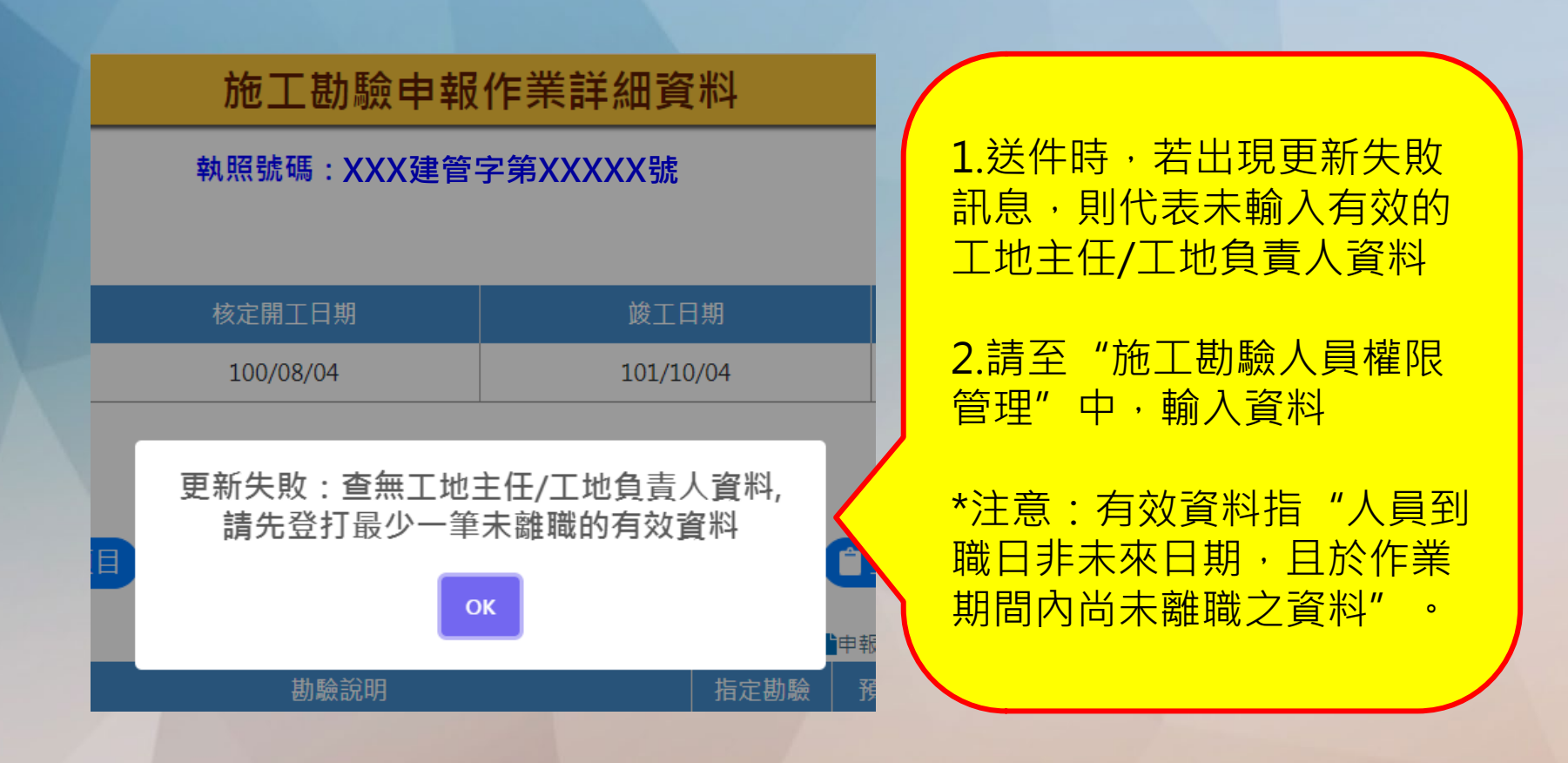

# 人員管理作業-工地主任管理(2)

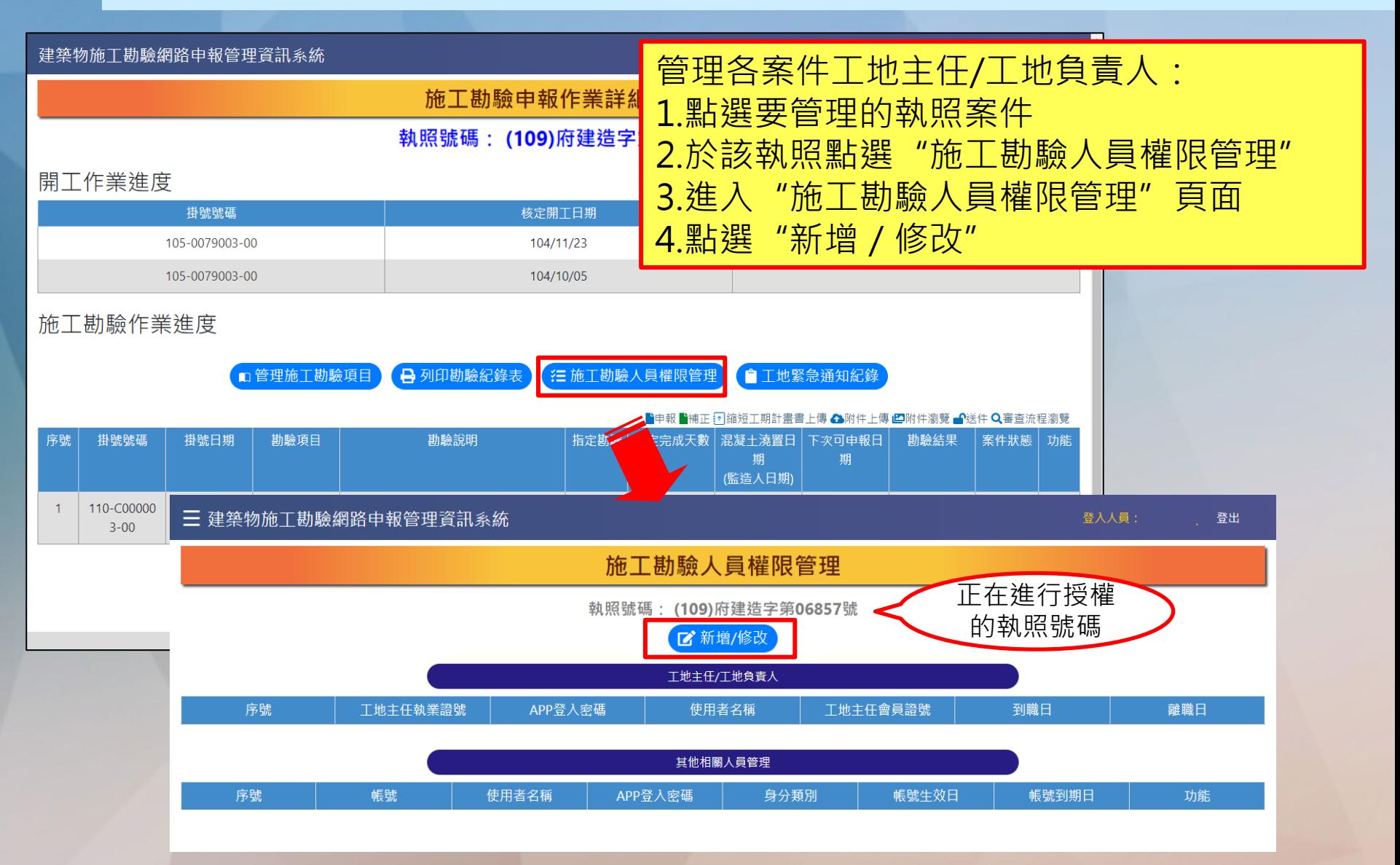

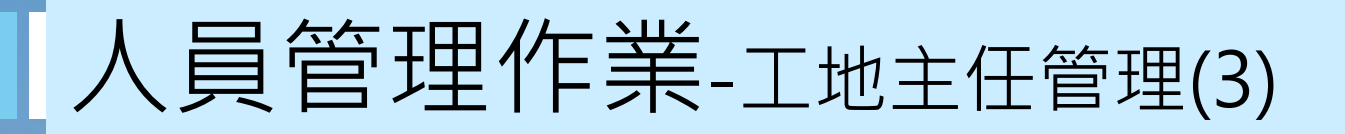

#### 三 建築物施工勘驗網路申報管理資訊系統

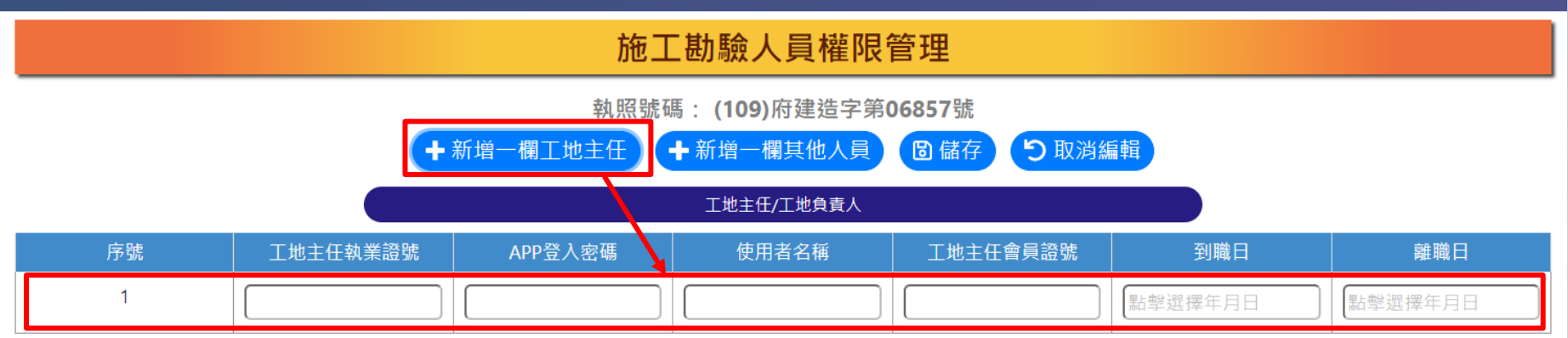

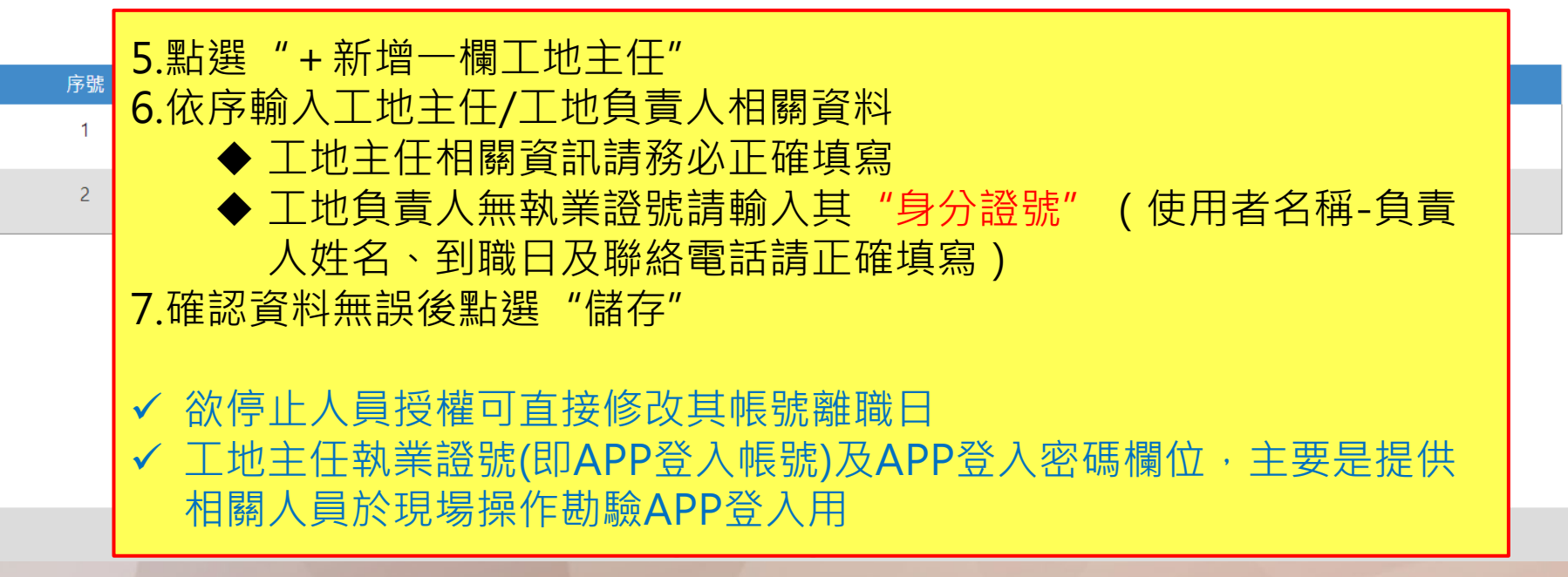

登入人員:

| 登出

其他-檢視附件

• 審查過程中,承辦人會上傳相關審查資料,申請人可於附件瀏覽中查看

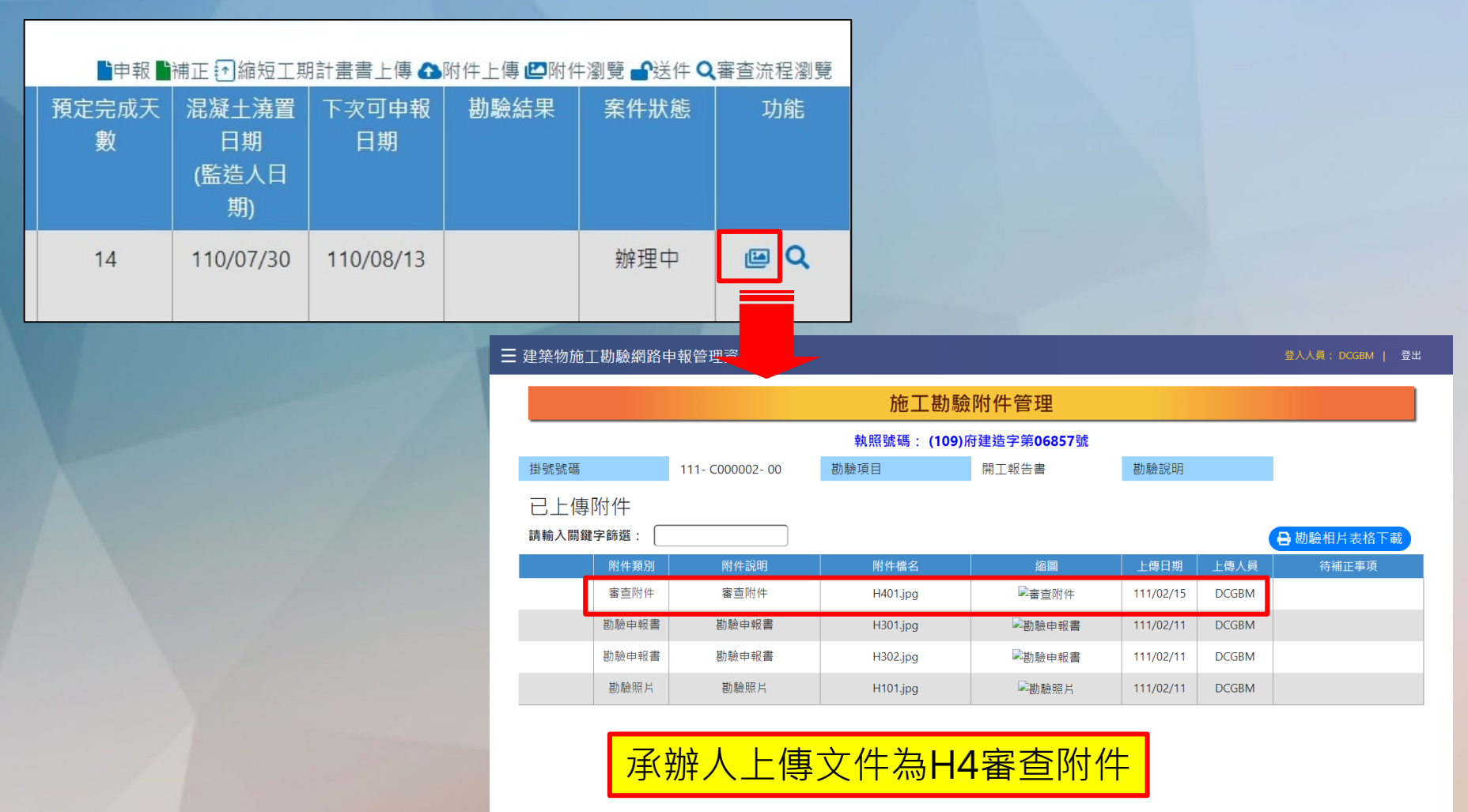
其他-檢視流程

#### • 案件送件後,可於系統中查看案件審查流程

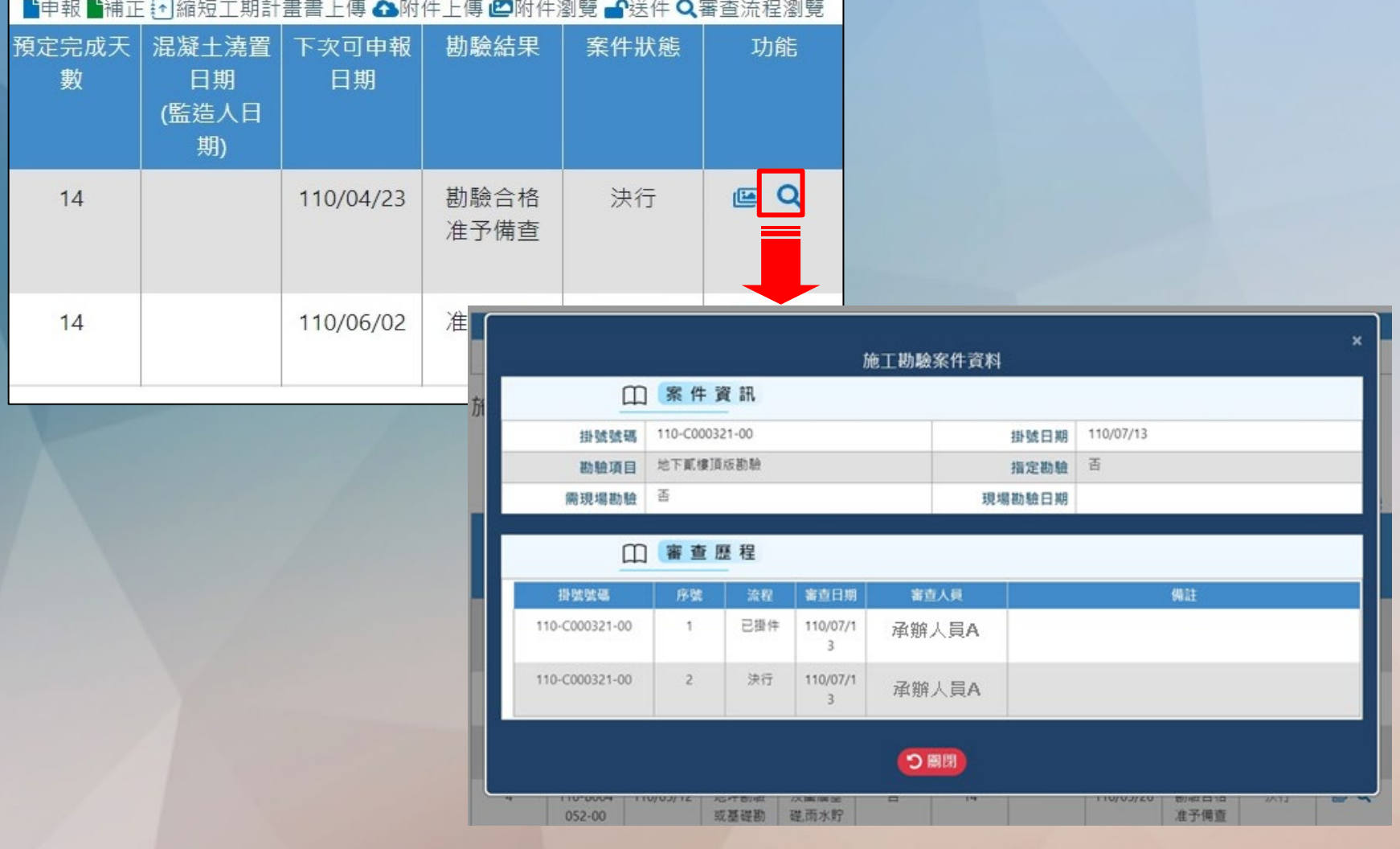

其他-補正作業(1)

• 審核結果為"退回補正"時,請先確認承辦人員的建議事項後點選"補正"即 可進行案件補正

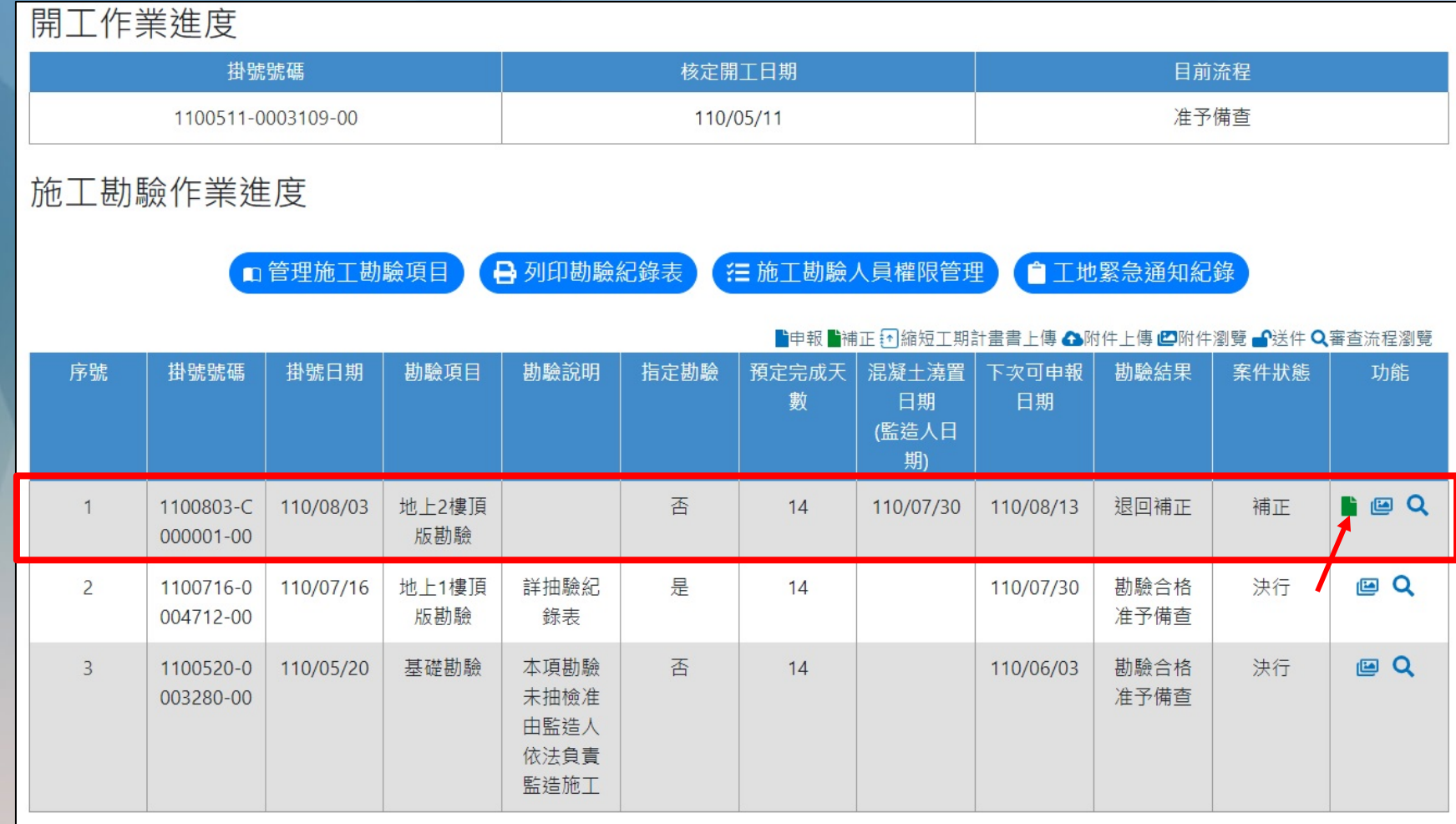

其他-補正作業(2)

• 點選補正後系統新增一件掛號號碼相同但流水碼不同的項目→上傳附件 (僅需上傳補正資料) →點選送件

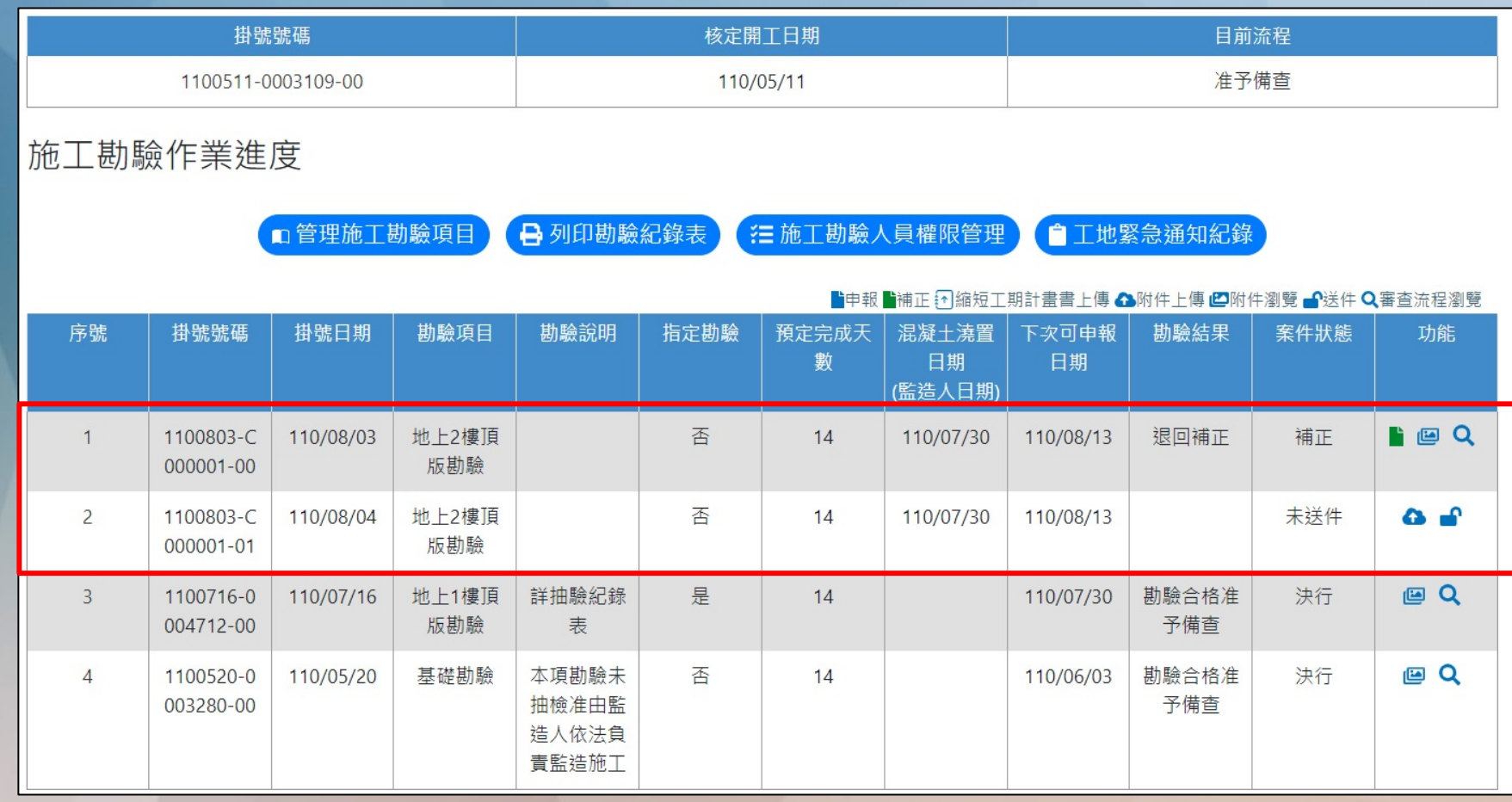

### 其他-列印勘驗紀錄表

- 單照列印:點選列印勘驗紀錄表
- 連照列印:輸入連照最後一照號碼→點選列印勘驗紀錄表
- 欲另存成PDF:點選印表機圖示→確認目的地(列印:印表機型號;存檔: 另存為PDF) ➔儲存

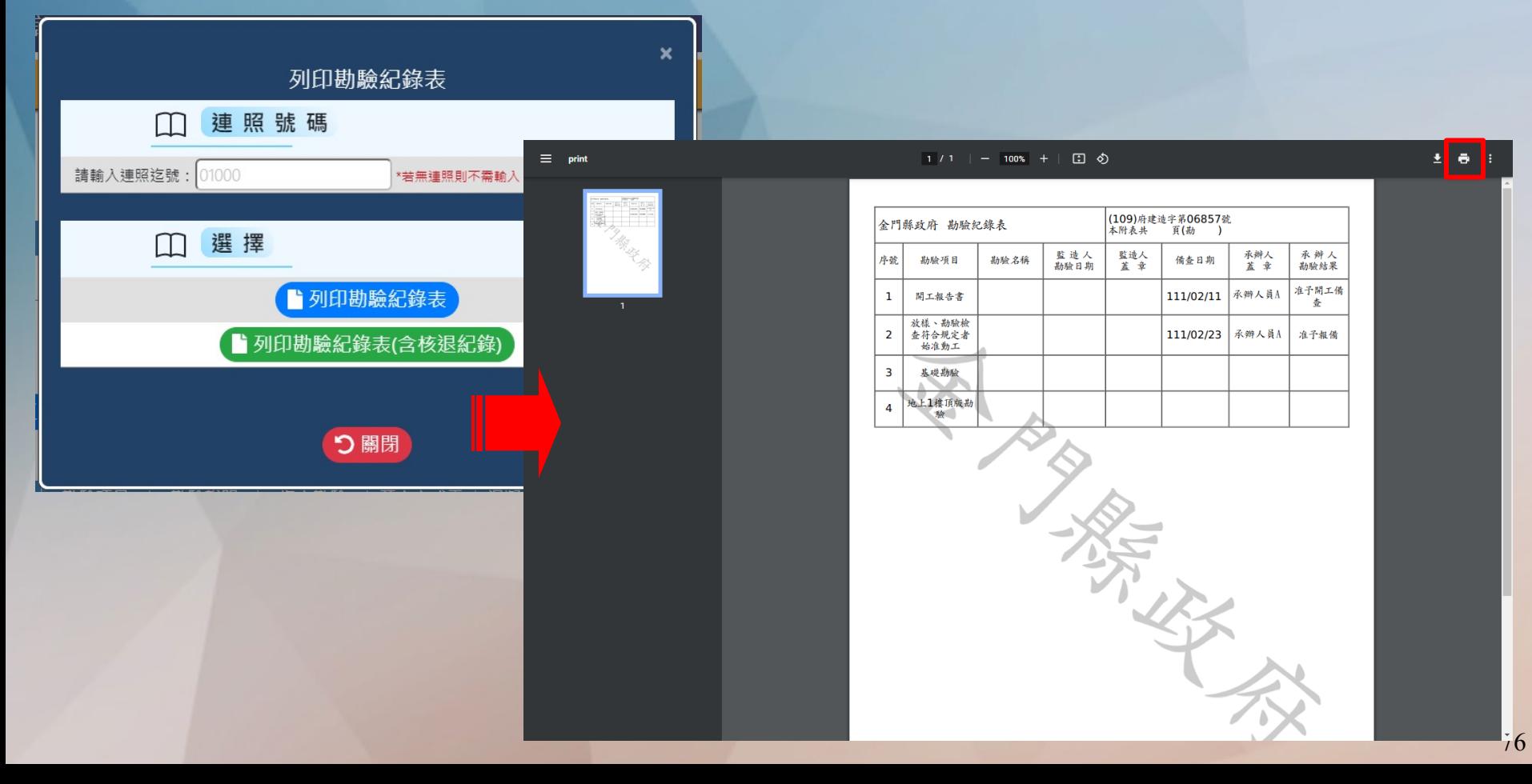

### 施工管理申請作業 **● 建立施工勘驗項目 首次登錄約定作業協定 施工勘驗網路申報管理 施工勘驗APP**

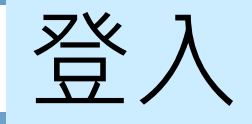

• 點選施工勘驗,輸入帳號密碼,即可進入施工勘驗APP

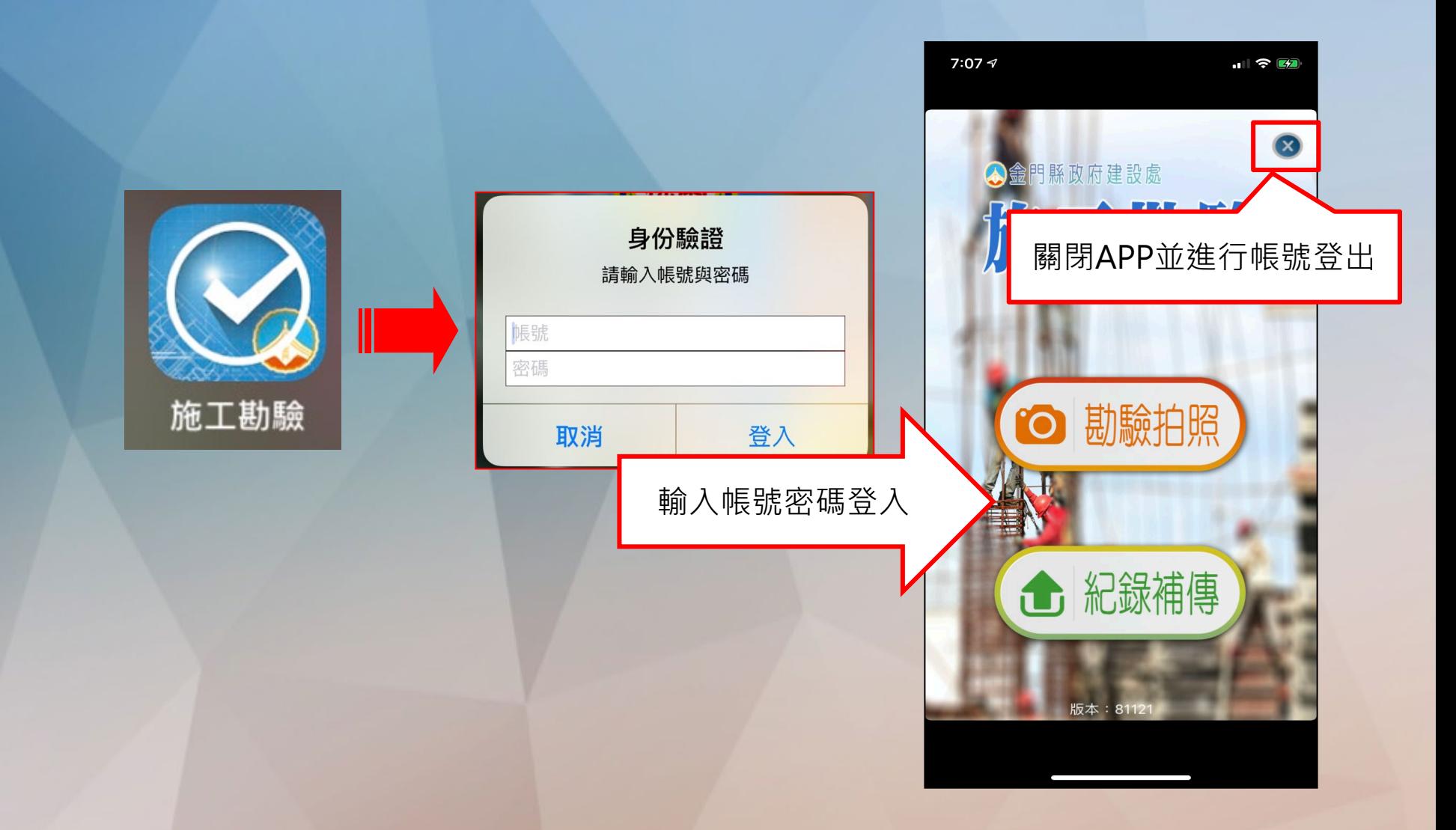

# 案件列表與拍照(1)

勘驗拍照

- 若位於無法連線之地點, 可先 拍照後,暫存於行動裝置中, 待連接上網路後批次上傳
- 依續拍攝勘驗照片、勘驗附件、 勘驗申報書
- 拍攝完畢點選"傳送"可將案 件上傳至施工勘驗網路申報管 理系統

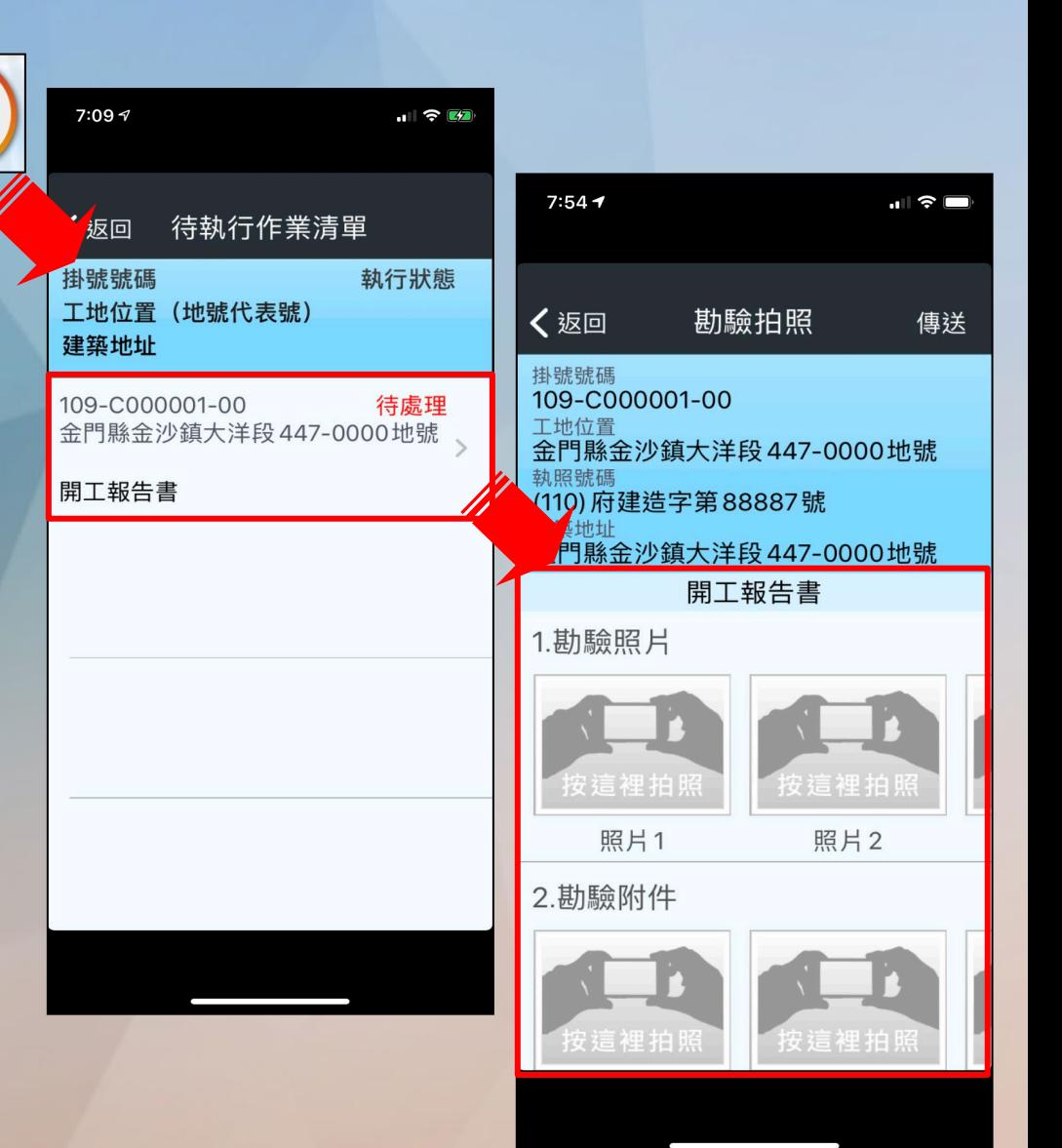

# 案件列表與拍照(2)

- 每個項目均可進行拍照 作業,拍照錯誤或模糊 也可重新點選再次拍攝
	- 拍攝完畢可進行電子簽 章動作

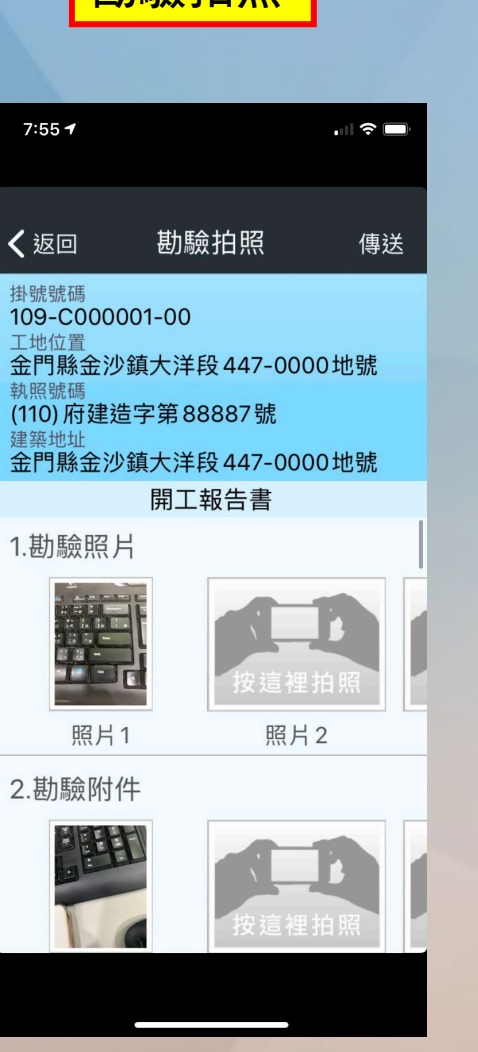

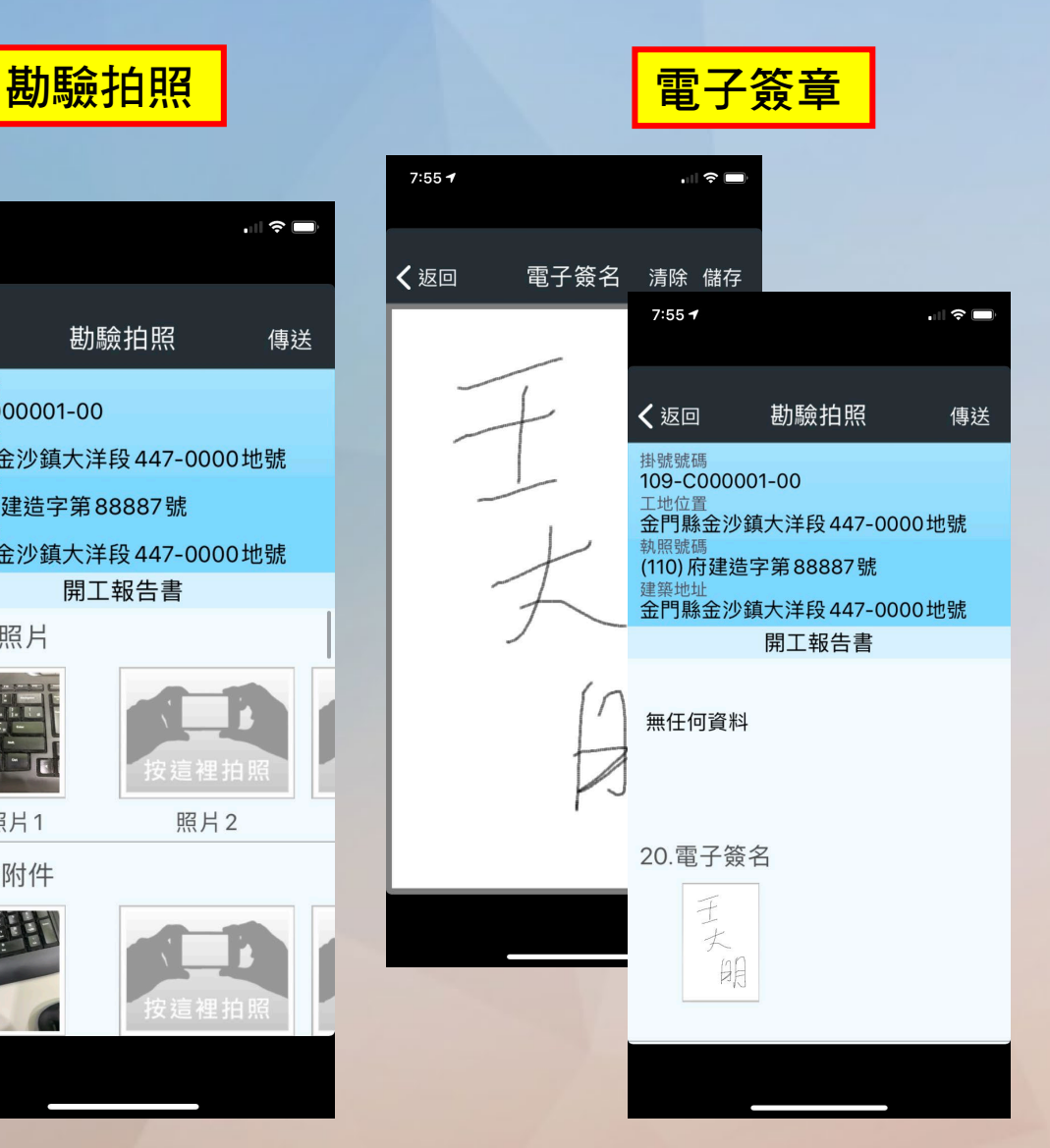

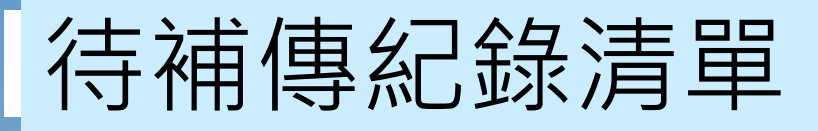

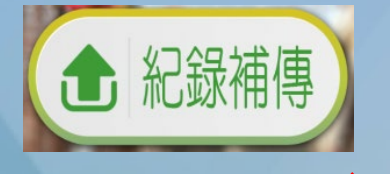

- 若位於無法連線之地點,可 先拍照後,暫存於行動裝置 中,待連接上網路後批次上 傳
- 確定連線至網路後再作業
- 點選"紀錄補傳→進入列表 資料→傳送"可將尚未上傳 之案件上傳至施工勘驗網路 申報管理系統

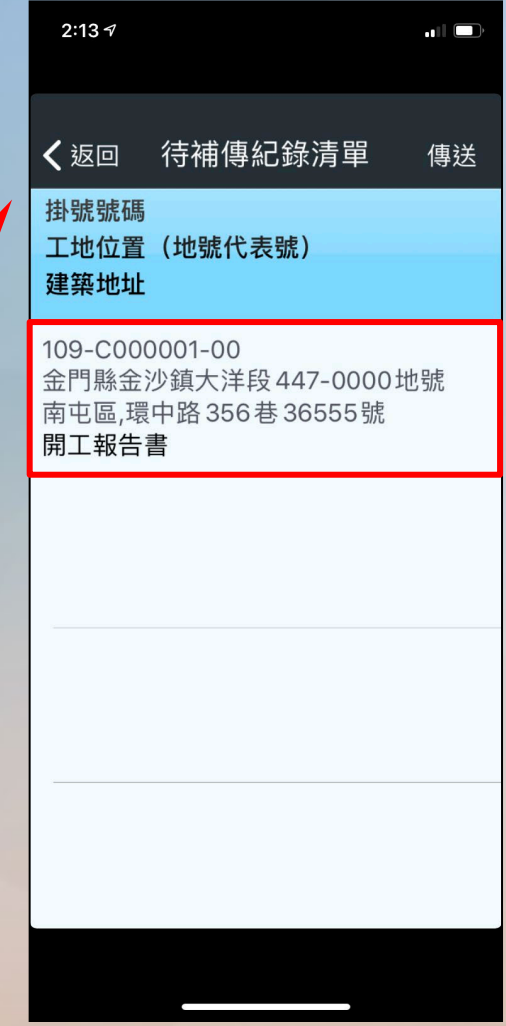

## 工地緊急通知服務(1)

• 若遇"豪雨、地震、防汛、颱風"或其他不定期宣導事項,縣市政府可透 過APP推播通知加強工地巡視

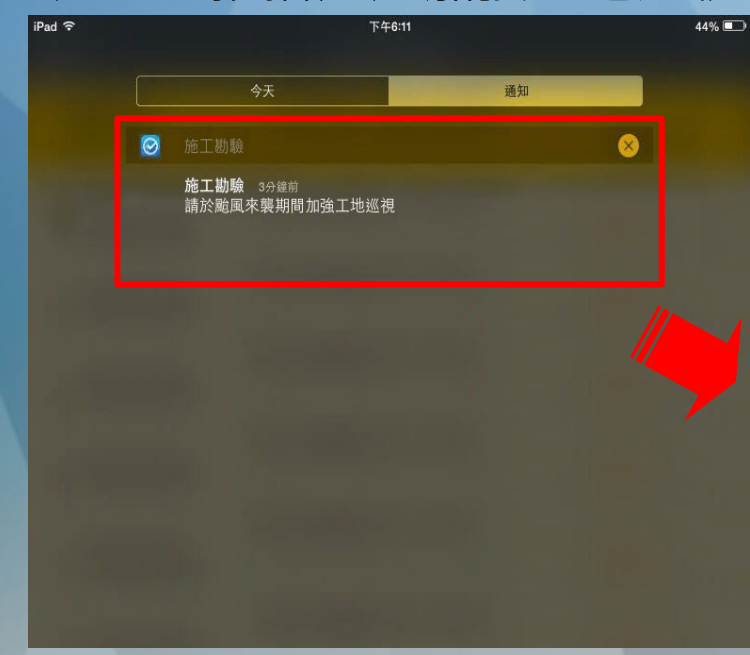

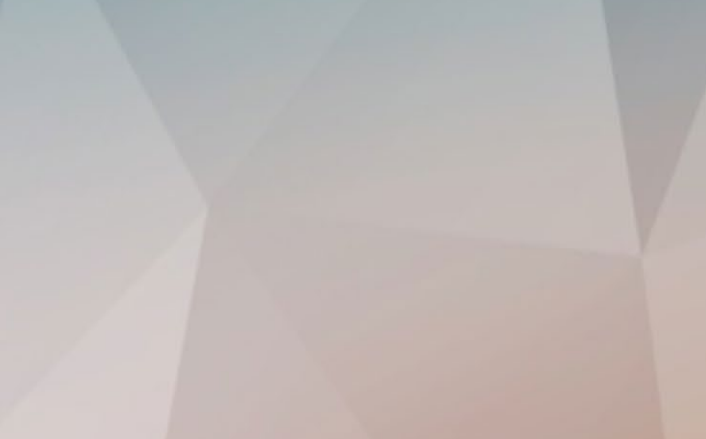

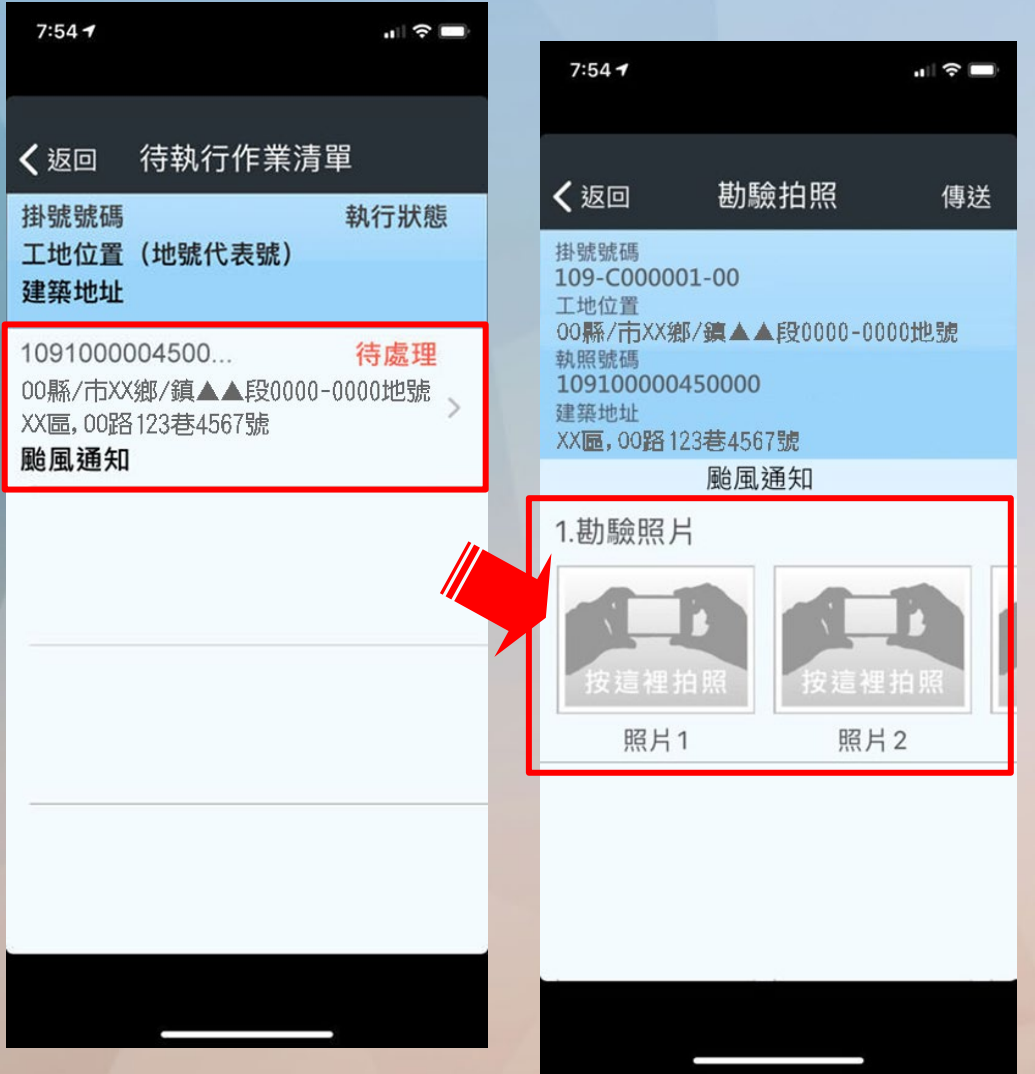

### 工地緊急通知服務(2)

#### • 【工地緊急通知記錄】可查看案件緊急通知時所上傳之照片

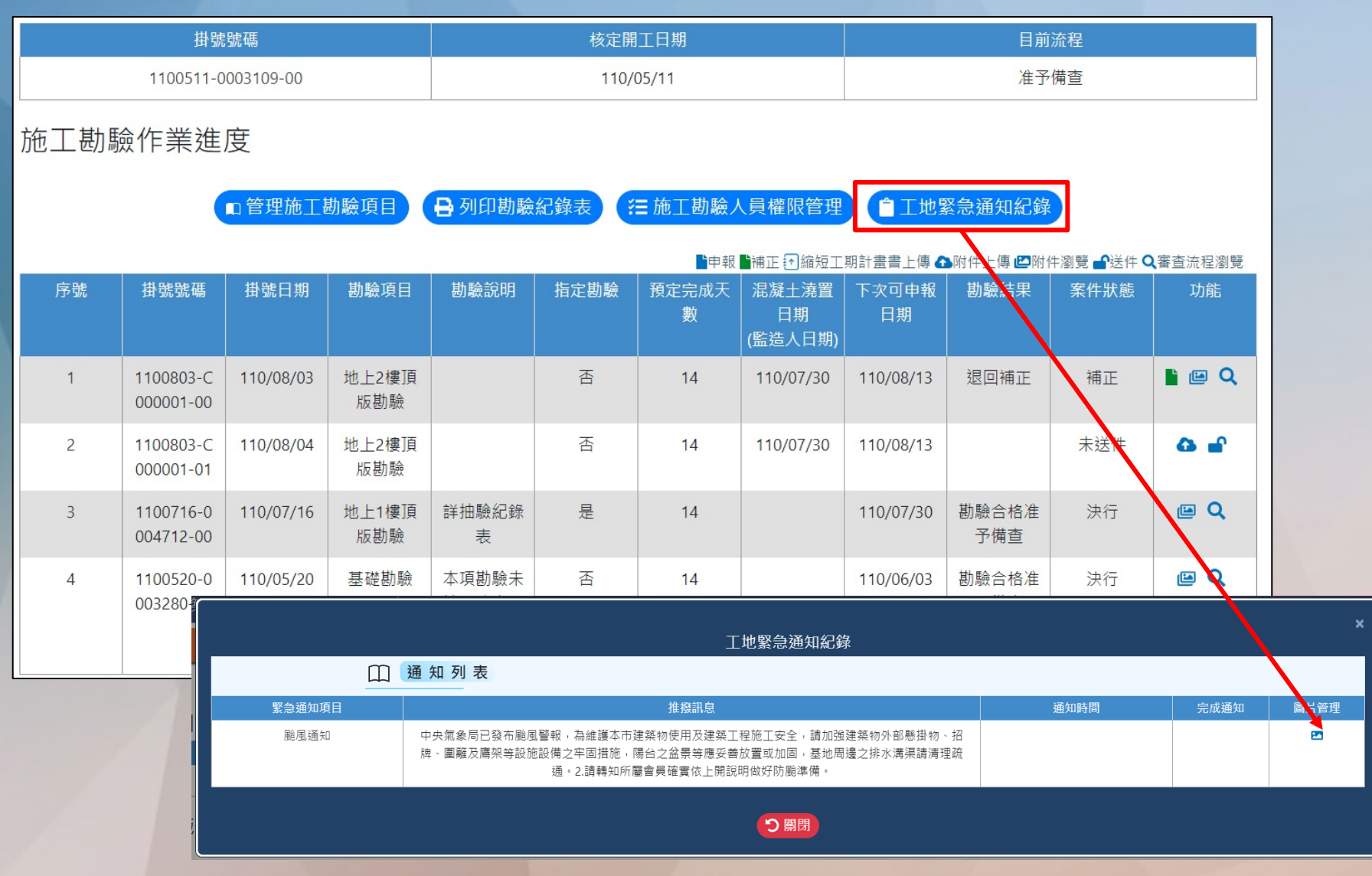

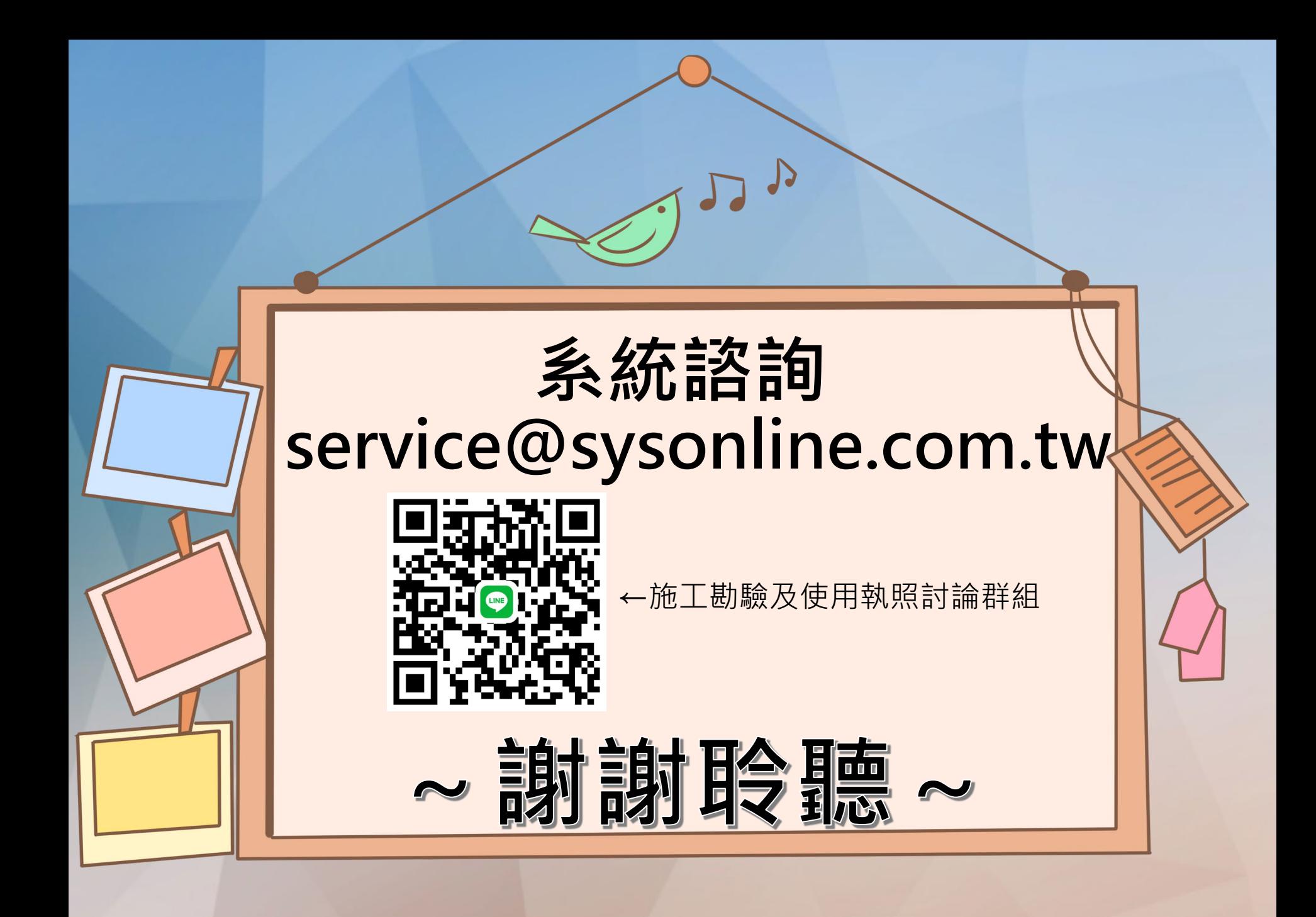